## **brother**

**Før du kan bruge DCP'en, skal du opsætte hardwaren og installere driveren. Læs "Installationsanvisningen", og følg de enkle instruktioner for at få hjælp til at starte opsætningen af maskinen og installationen af driveren og softwaren.**

Opsætning af maskinen

Opsætning af<br>maskinen

Windows

Windows® Parallel

Windows 능<br>2 ® 4.0 Parallel

g<br>DSD

®

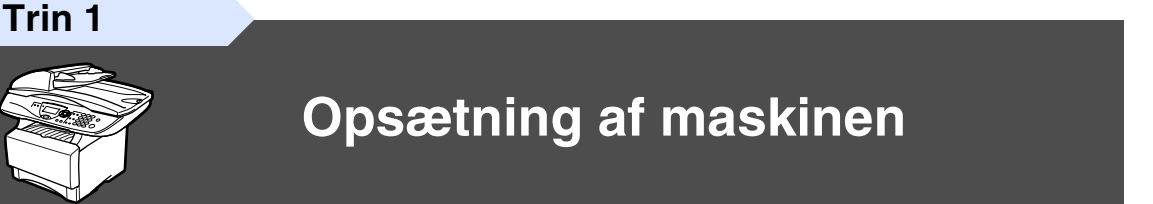

**Trin 2**

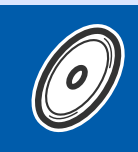

**[Installation af driveren og softwaren](#page-8-0)**

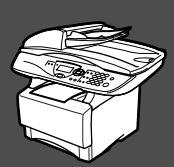

## **Opsætningen er udført!**

De nyeste drivere og den bedste løsning på dit problem eller spørgsmål finder du ved at gå til Brother Solutions Center direkte fra driveren eller ved at gå til **<http://solutions.brother.com>** Anbring denne "Hurtig installationsanvisning", brugsanvisningen og den medfølgende cd-rom på et passende sted, så du altid har dem ved hånden.

Macintosh

g<br>DSD

®

Windows vindows<sup>®</sup><br>Netværk

Installation af driveren og softwaren

nstallation af driveren og softwaren

## ■**Godt i gang**

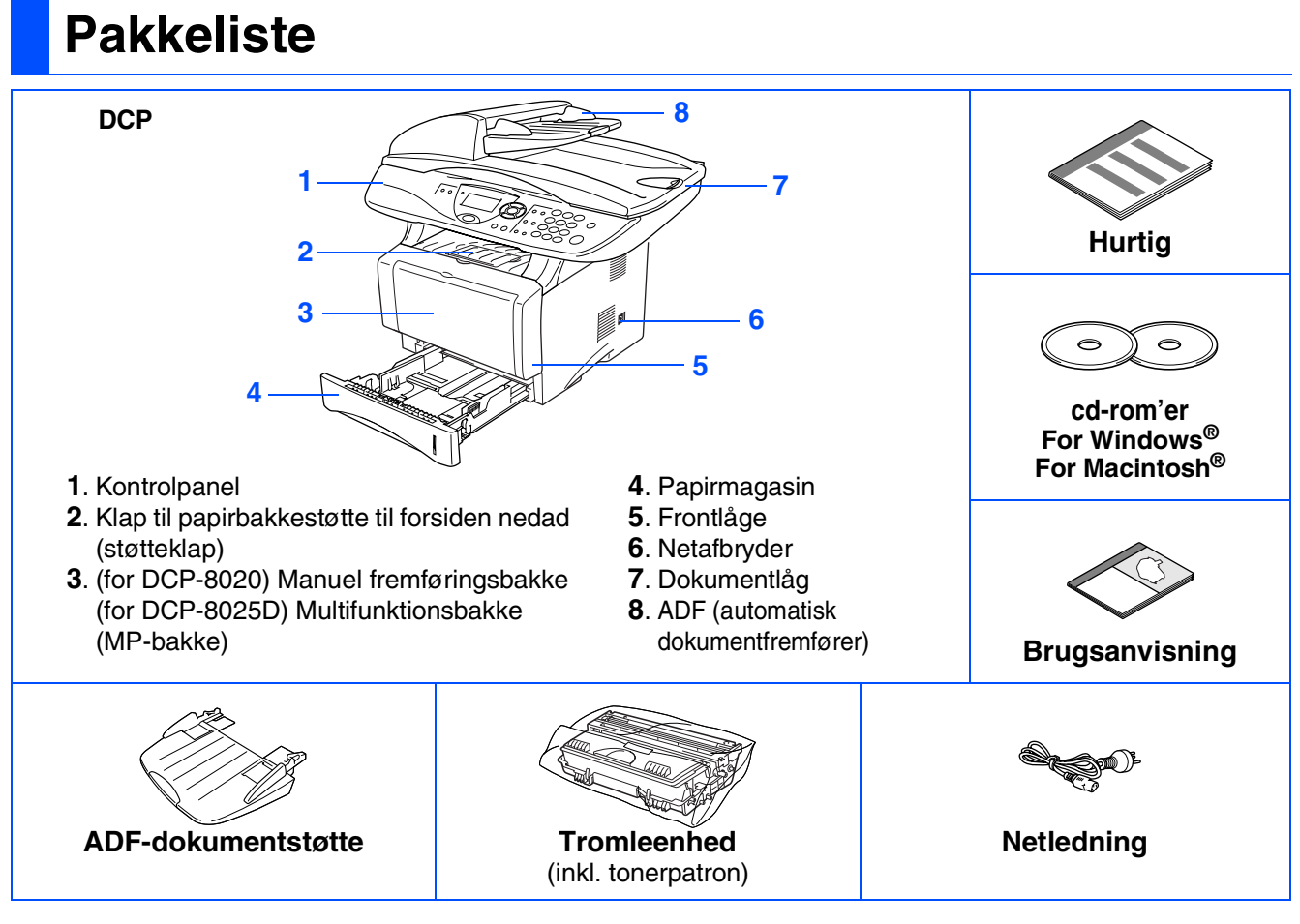

Komponenterne kan variere fra det ene land til det andet. Gem al emballage og kassen.

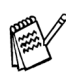

■ *Interfacekablet er ikke standardtilbehør. Køb det interfacekabel, som passer til den grænseflade, du vil anvende (Parallel eller USB).*

- *Brug til parallel et tovejs skærmet interfacekabel, der er IEEE1284-kompatibelt og ikke længere end 2 m.*
- *Brug til USB et højhastigheds USB 2,0 interfacekabel, der ikke er længere end 2 m.*
- *Sørg for at bruge et højhastigheds USB 2.0 certificeret kabel, hvis din computer bruger et højhastigheds USB 2.0 interface.*
- *Selvom din computer er forsynet med et USB 1.1 interface, kan du tilslutte DCP'en.*

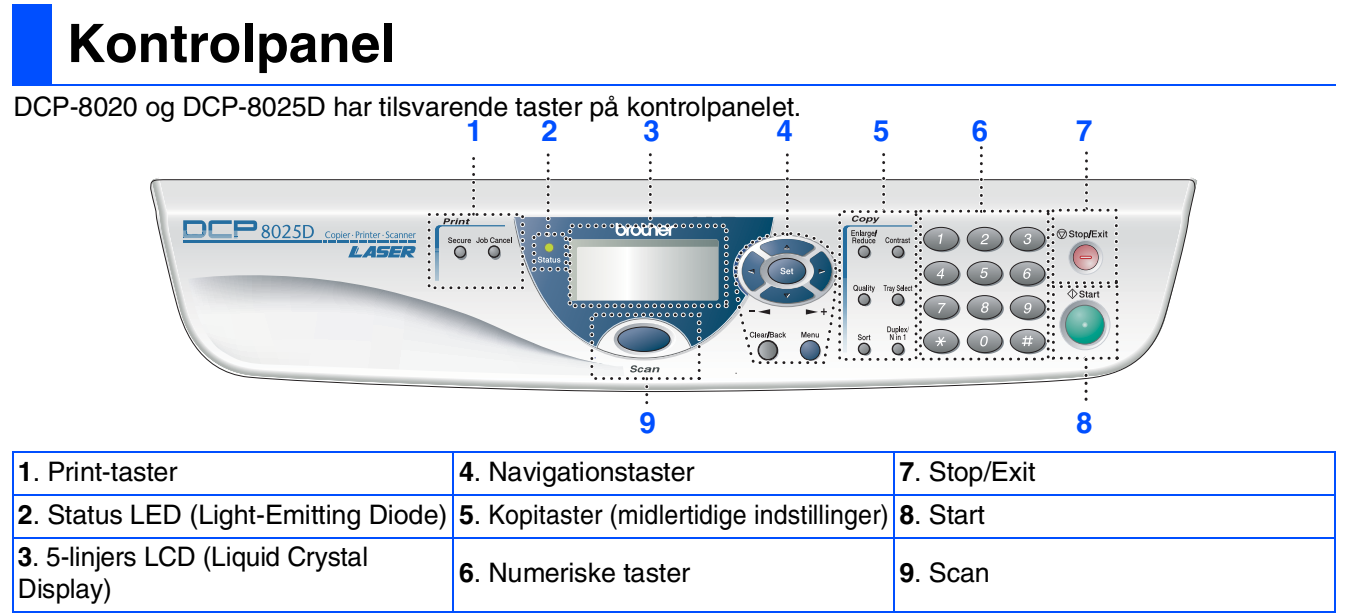

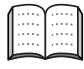

*Du kan finde yderligere oplysninger i Kapitel 1 "Oversigt over kontrolpanel" i brugsanvisningen.*

## *Advarsel*

Når du flytter DCP'en, skal du holde i sidehåndtagene under scanneren. Bær IKKE DCP'en ved at holde den i bunden.

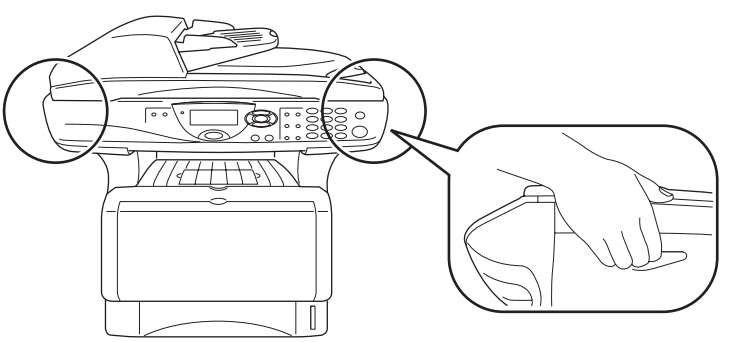

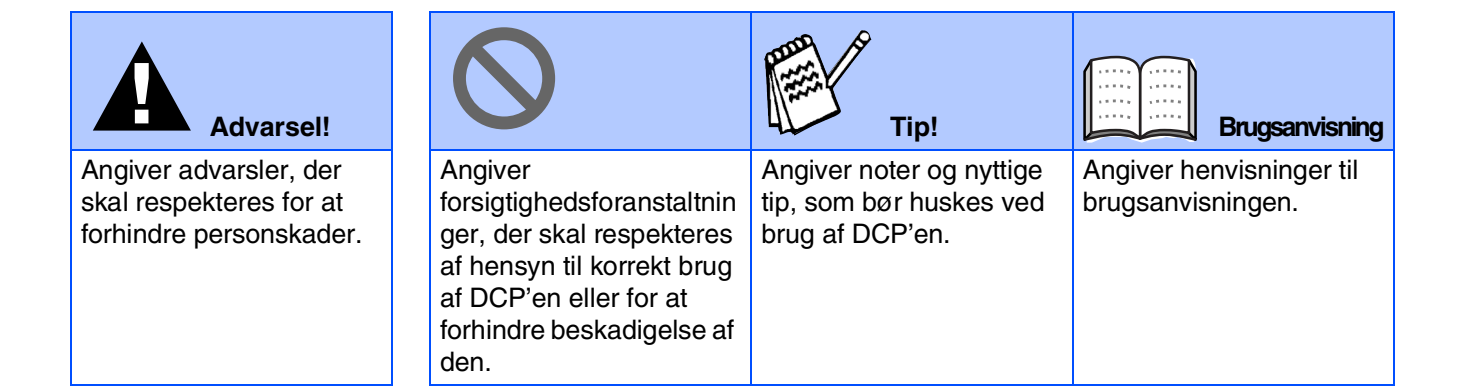

## **Indholdsfortegnelse**

#### **[Opsætning af maskinen](#page-4-0) Trin 1**

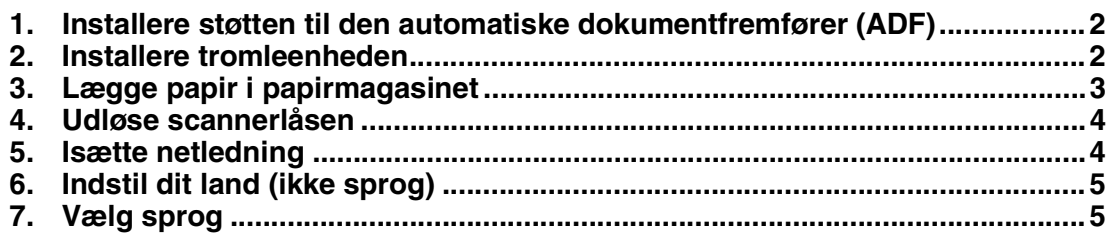

## **[Installation af driveren og softwaren](#page-8-0)**

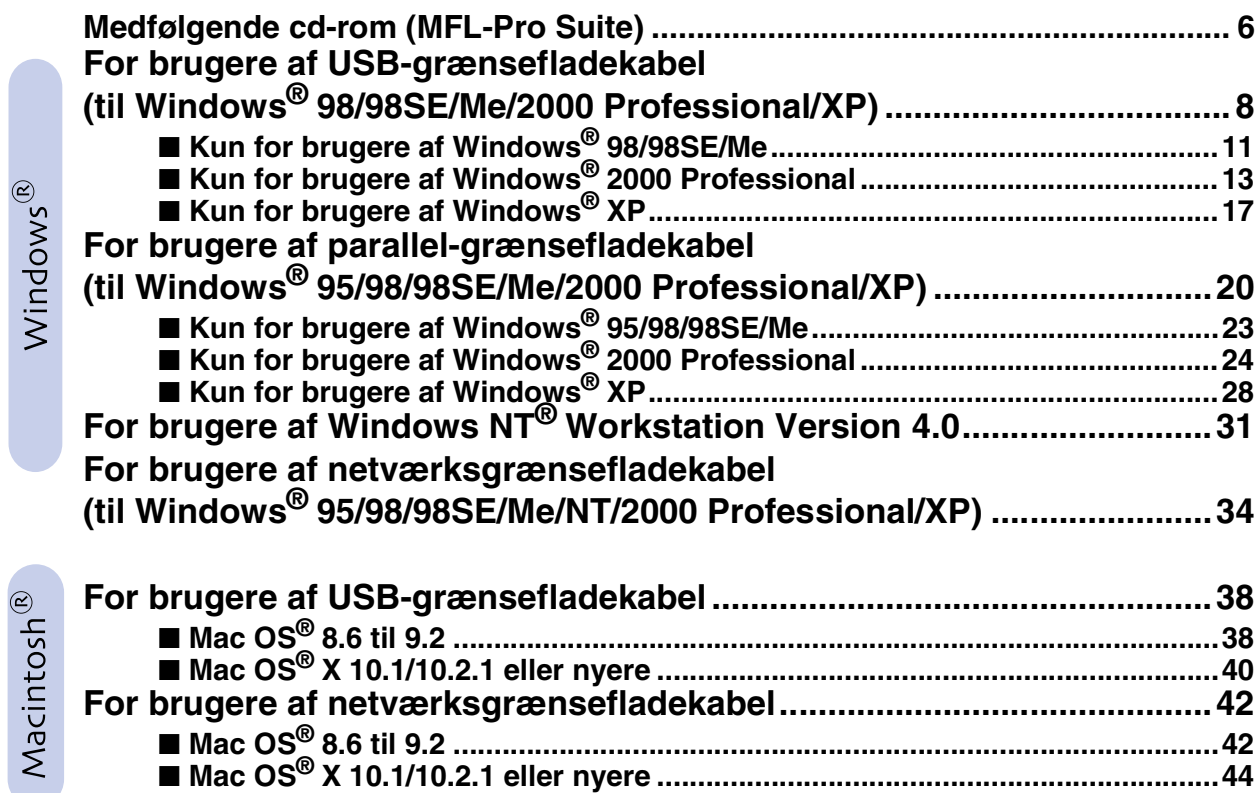

## ■ **[For administratorer](#page-48-0)**

**Trin 2**

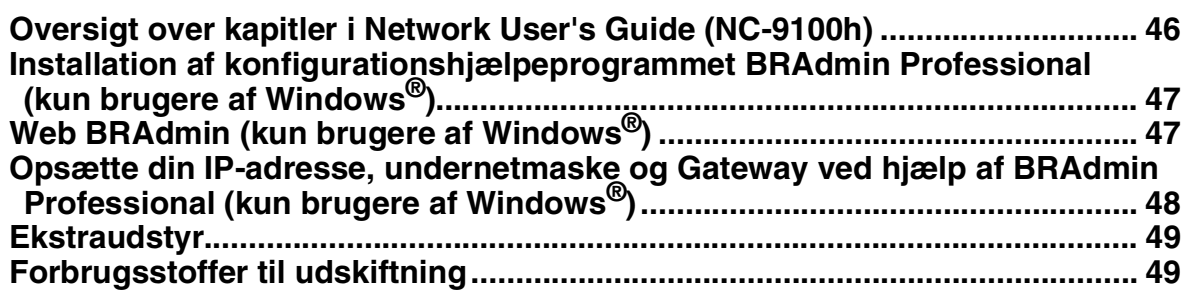

### <span id="page-4-3"></span>**Opsætning af maskinen Trin 1**

<span id="page-4-2"></span><span id="page-4-1"></span><span id="page-4-0"></span>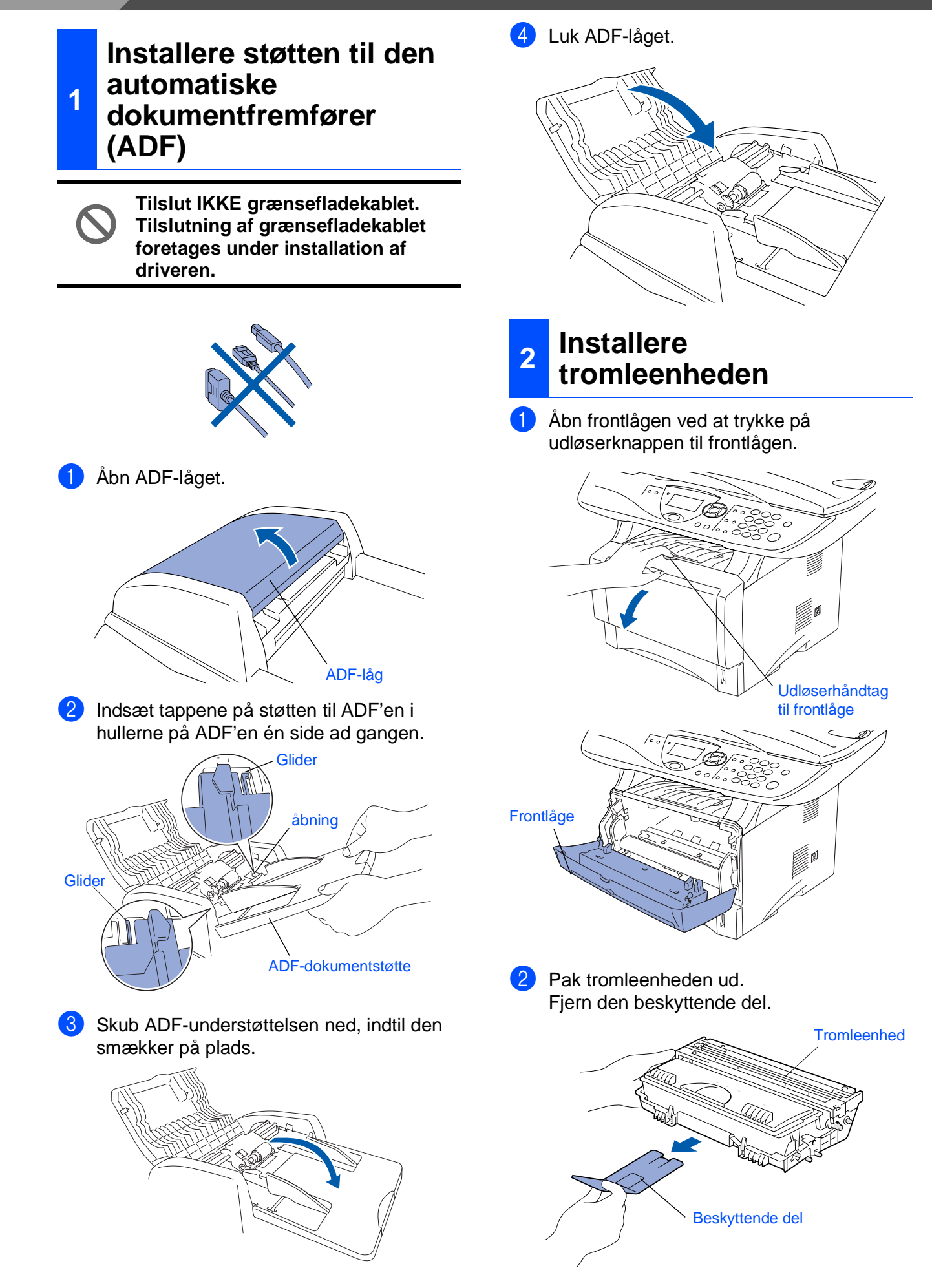

3 Bevæg den fra side til side flere gange for at fordele toneren indvendig i enheden.

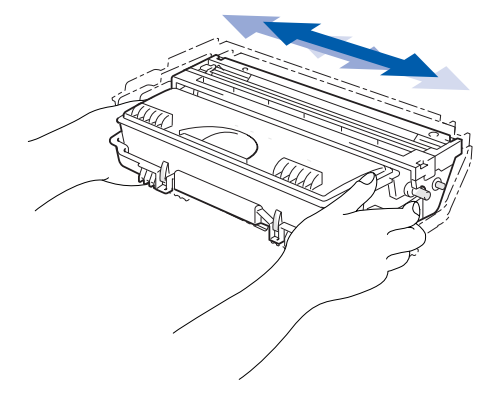

4 Skub tromleenheden ind i maskinen (indtil den smækker på plads).

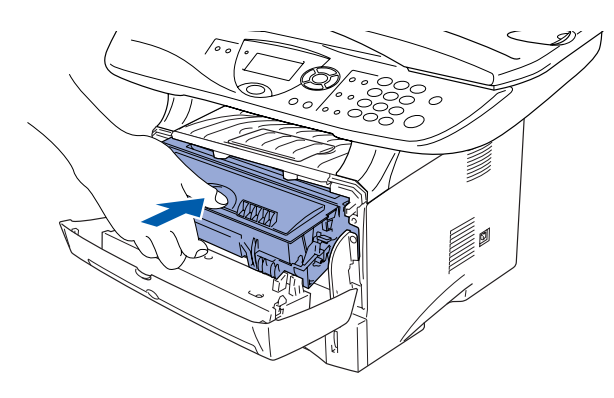

**5** Luk frontlågen på maskinen.

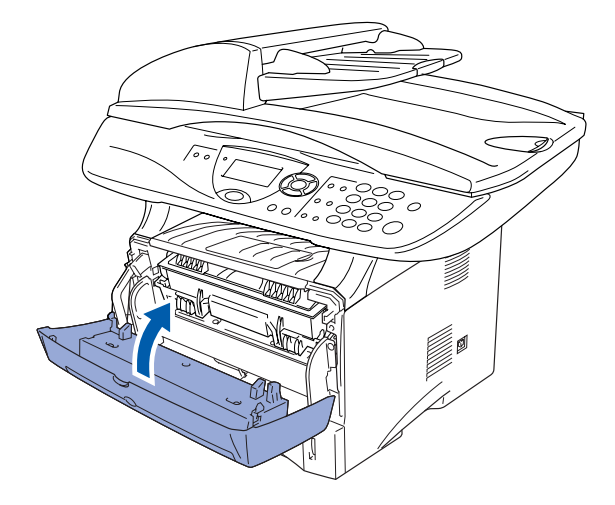

# <span id="page-5-0"></span>1 Tag papirmagasinet helt ud af maskinen. 2 Tryk på udløserhåndtaget til papirstyret, og **<sup>3</sup> Lægge papir i papirmagasinet**

lad det glide på plads, så det passer til papirbredden. Check, at styrene sidder fast i åbningerne i

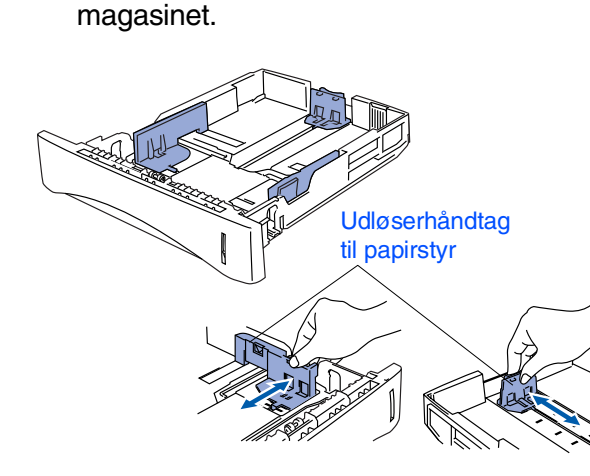

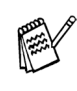

*Ved papir i Legal-format skal du trykke på udløserknappen til det universelle styr, og trække bagsiden af papirmagasinet ud.*

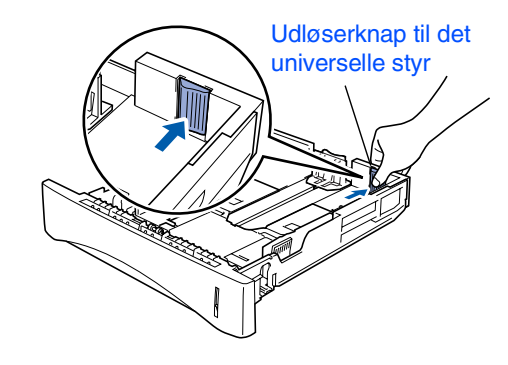

®

<span id="page-6-1"></span><span id="page-6-0"></span>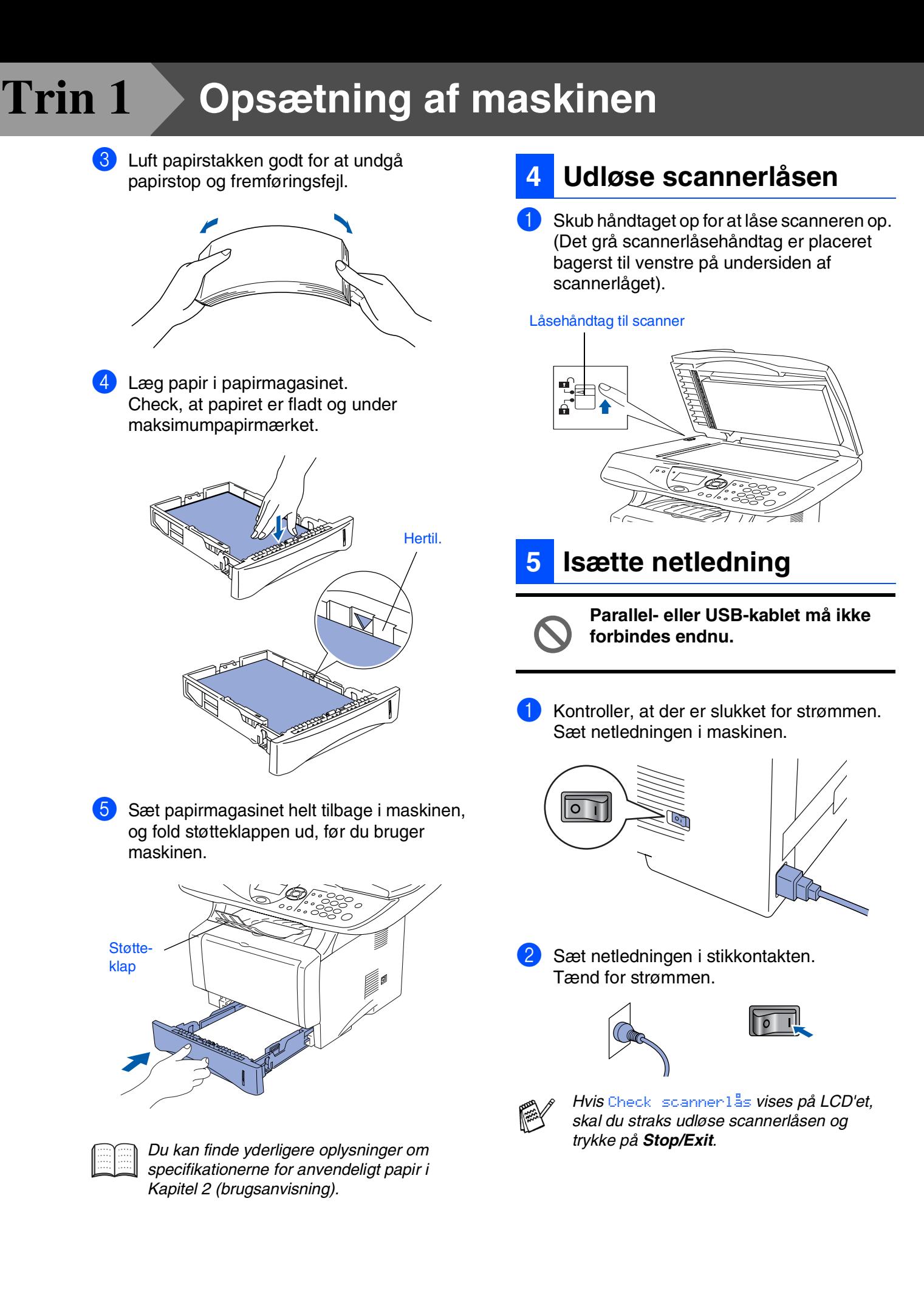

## <span id="page-7-0"></span>**<sup>6</sup> Indstil dit land (ikke sprog)**

Du skal indstille dit land, så MFC'en fungerer korrekt på lokale telekommunikationslinjer i hvert land.

1 Check, at der er tændt for strømmen ved at sætte netledningen i og tænde på netafbryderen. Tryk på **Set**.

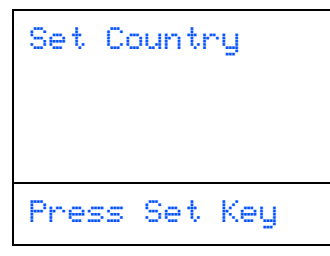

2 Tryk på eller **for at vælge landet** (Norge, Sverig, Finland eller Danmark). (Husk at vælge dit land og ikke dit sprog)

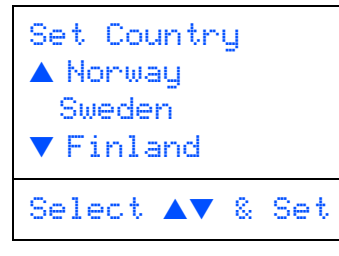

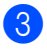

3 Tryk på **Set**, når LCD'et viser dit land.

4 LCD'et anmoder dig om at kontrollere dit indtastede land igen.

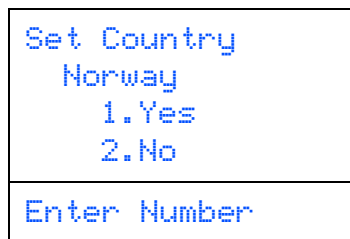

5 Hvis LCD'et viser det korrekte land, skal du trykke på **1** for at gå til Trin 6. —**ELLER**—

Trykke på 2 for at gå tilbage til Trin 1 for at vælge landet igen.

6 Når LCD'et har vist Accepted i to sekunder viser det Vent.

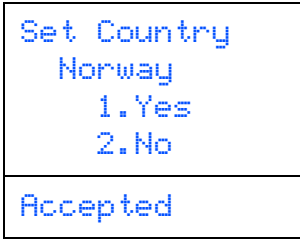

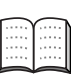

*Hvis du vælger "Norway" i Trin* 4*, viser LCD'et norske meddelelser.*

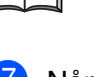

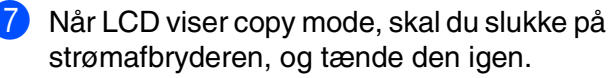

## <span id="page-7-1"></span>**7 Vælg sprog**

Du kan ændre sprog på LCD'et til Norsk, Svensk, Dansk, Finsk eller Engelsk.

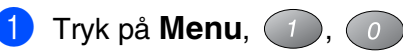

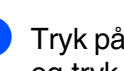

 $T$ ryk på  $\rightarrow$  eller  $\rightarrow$  for at vælge sprog og tryk på **Set**.

> **Gå til næste side for at installere driveren**

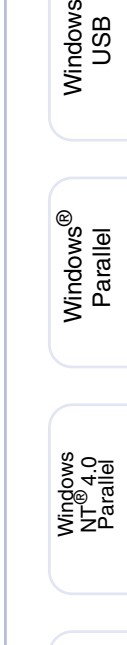

Opsætning af maskinen

Opsætning af<br>maskinen

®

Windows vindows<sup>®</sup><br>Netværk

Macintosh g<br>DSD

®

Macintosh acintosh<sup>®</sup><br>Netværk

## <span id="page-8-1"></span><span id="page-8-0"></span>**Medfølgende cd-rom (MFL-Pro Suite)**

Du kan finde en række forskellige oplysninger på cdrom'en.

## Windows®

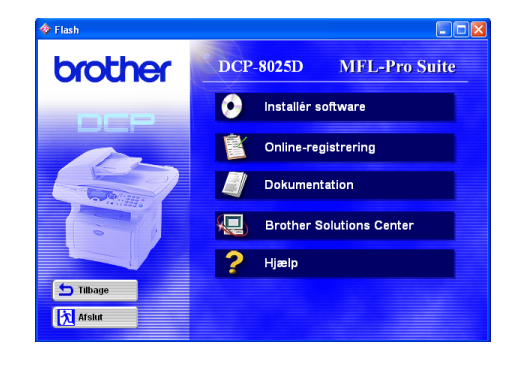

## Macintosh $\mathbb{R}$

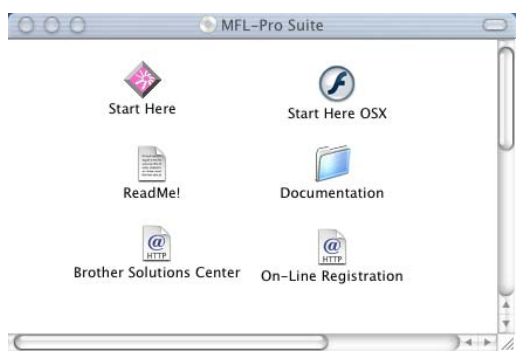

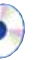

#### **Installér software**

Du kan installere printeren, scannerdrivere og forskellige hjælpeprogrammer, inkl. PaperPort<sup>®</sup> og TextBridge<sup>®</sup> OCR.

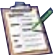

#### **Online-registrering**

Du får udpeget websiden Brother Product Registration Web Page til hurtig registrering af din DCP.

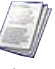

#### **Dokumentation**

Få vist brugsanvisningen og anden dokumentation i PDF-format. (Fremvisningsprogram inkluderet)

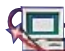

## **Brother Solutions Center**

Du kan få adgang til Brother Solutions Center, som er et websted, der indeholder information om dit Brother-produkt inkl. Ofte stillede spørgsmål (FAQs), brugsanvisninger, driveropdateringer og tip til brug af maskinen.

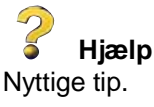

## **Start Here**

Du kan installere printerdriveren, scannerdriveren og Presto!® PageManager® til Mac OS® 8.6-9.2

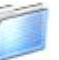

#### **Documentation**

Få vist brugsanvisningen og anden dokumentation i PDF-format.

### **Start Here OSX**

Du kan installere printerdriveren, scannerdriveren og Presto!® PageManager® for Mac OS® 10.1/10.2.1 eller nyere (scanning understøttes ikke i Mac OS® 10.1).

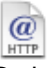

#### **Brother Solutions Center**

Du kan få adgang til Brother Solutions Center, som er et websted, der indeholder information om dit Brother-produkt inkl. Ofte stillede spørgsmål (FAQs), brugsanvisninger, driveropdateringer og tip til brug af maskinen.

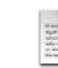

#### **ReadMe!**

Du kan få vigtig information og fejlfindingstip.

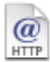

#### **On-Line Registration**

Du får udpeget websiden Brother Product Registration Web Page til hurtig registrering af din DCP.

Følg instruktionerne på denne side til dit operativsystem og grænsefladekabel.

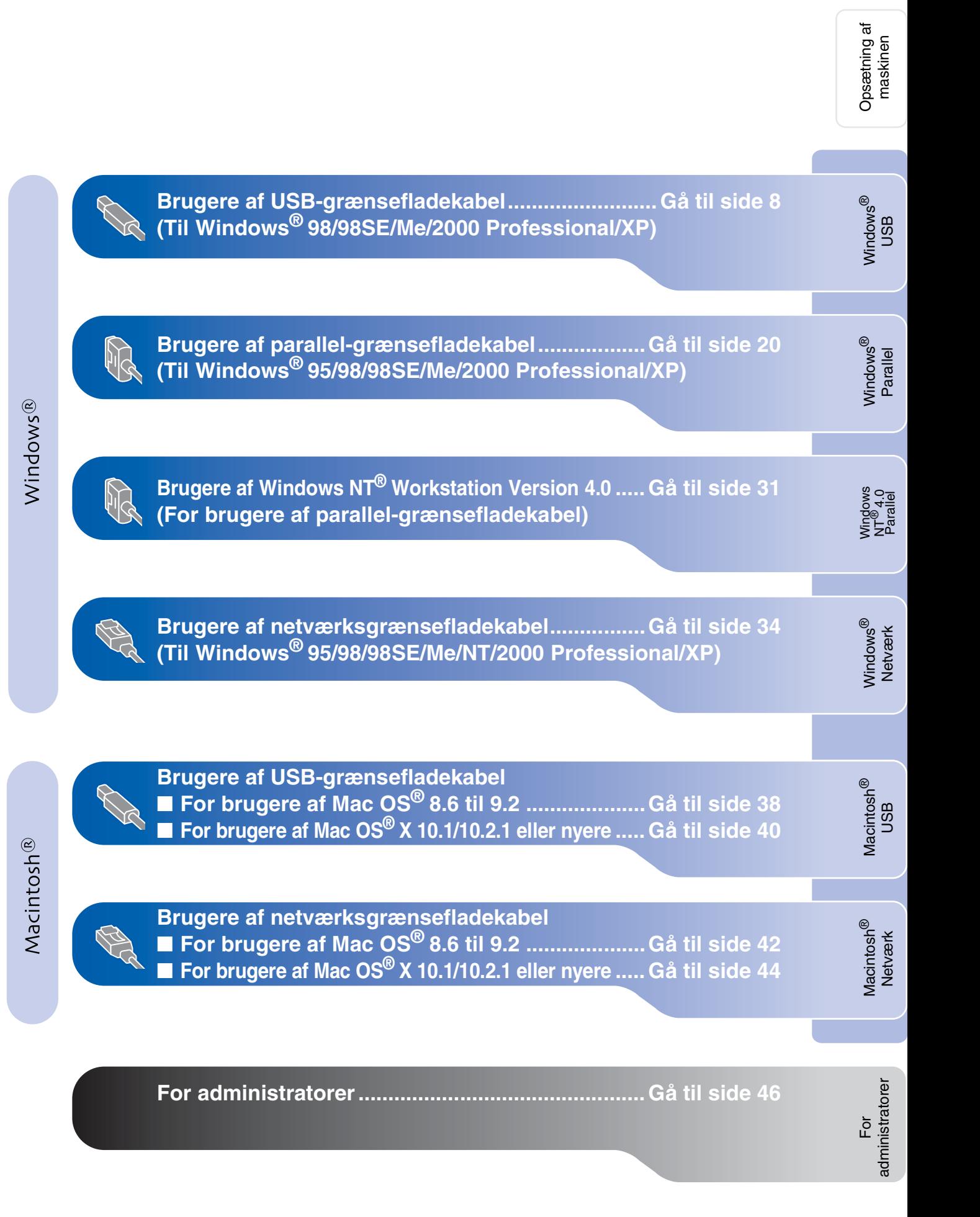

## <span id="page-10-1"></span><span id="page-10-0"></span>**For brugere af USB-grænsefladekabel (Til Windows® 98/98SE/Me/2000 Professional/XP)**

## **Sørg for, at du har udført instruktionerne fra Trin 1 ["Opsætning af](#page-4-3)  [maskinen](#page-4-3)" på [sider 2](#page-4-0) - 5.**

**1** Sluk, og tag netledningen ud af stikkontakten, og afbryd forbindelsen mellem DCP'en og din computer, hvis du allerede har forbundet dem med et grænsefladekabel.

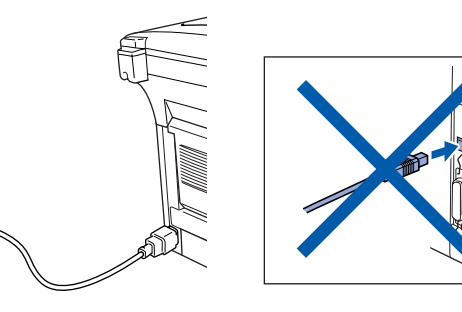

- Tænd computeren. (Med Windows® 2000 Professional/XP skal du logge på som administrator).
- **3** Sæt den medfølgende cd-rom til Windows<sup>®</sup>, du bruger i cd-rom-drevet. Hvis du får vist skærmbilledet med modelnavnet, skal du vælge din maskine. Hvis du får vist sprogskærmbilledet, skal du vælge dit sprog.

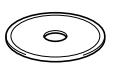

Cd-rom-hovedmenuen vises. Klik på **Installér software**.

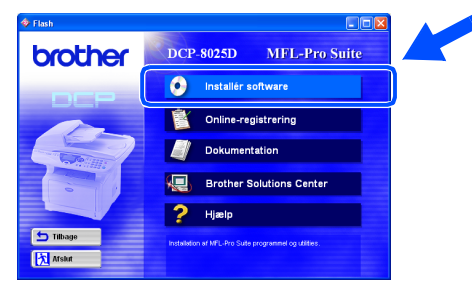

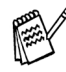

*Hvis dette vindue ikke vises, skal du bruge Windows® Stifinder til at køre programmet setup.exe fra rodmappen på Brother CD-ROM'en.*

5 Klik på **MFL-Pro Suite** i Hovedprogram.

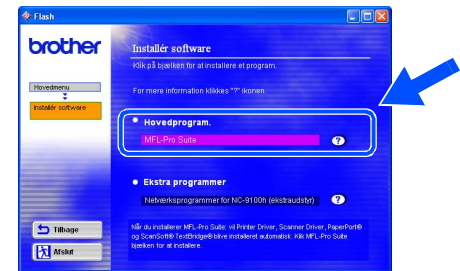

*MFL-Pro Suite indeholder printerdriver, scannerdriver, ScanSoft*® *PaperPort*®*, ScanSoft*® *TextBridge*® *og TrueTypeskrifttyper. PaperPort*® *er et dokumenthåndteringsprogram til visning af indscannede dokumenter. ScanSoft*® *TextBridge*®*, der er integreret i PaperPort*®*, er et OCR-program, som konverterer et billede til tekst og sætter det ind i dit standard tekstbehandlingsprogram.*

### 6 Klik på **Installér**.

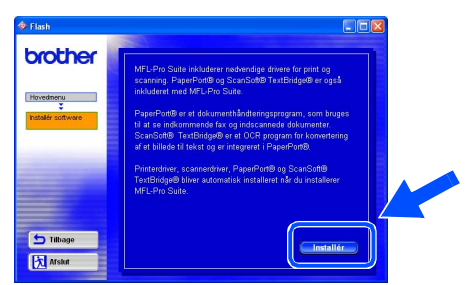

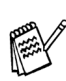

*Hvis du får vist følgende skærmbillede, skal du klikke på OK for at installere opdateringerne til Windows®. Når opdateringerne er installeret, genstartes din pc muligvis. Bemærk: Hvis computeren genstartes, fortsætter installationen automatisk.*

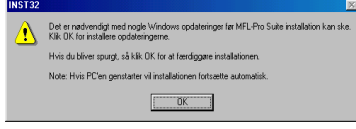

*Hvis installationen ikke fortsætter automatisk, skal du åbne installationsmenuen igen ved at dobbeltklikke på programmet setup.exe i rodmappen på Brother cd-rom'en og fortsætte fra Trin* 4*.*

Windows

USB

®

Opsætning af maskinen

Opsætning af<br>maskinen

## Windows®

9

For administratorer

administratorer

Når vinduet PaperPort® 8.0 SE Installation vises, skal du klikke på **Næste**.

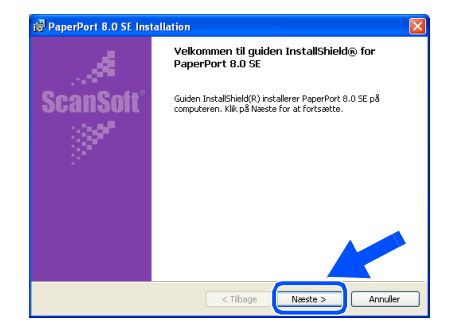

8 Når du har læst og godkendt ScanSoftlicensaftalen, skal du indtaste dine brugeroplysninger og klikke på **Næste**.

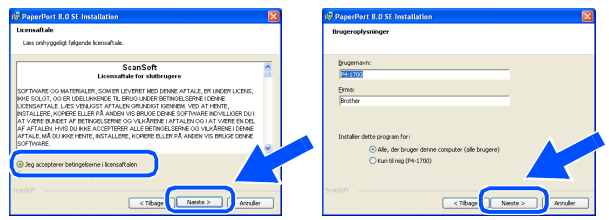

9 Vælg **Standard**, og klik derefter på **Næste**.

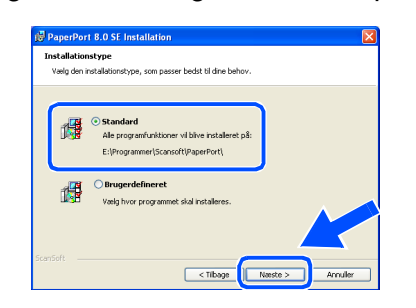

0 Klik på **Installer**, hvorefter PaperPort® installeres på computeren.

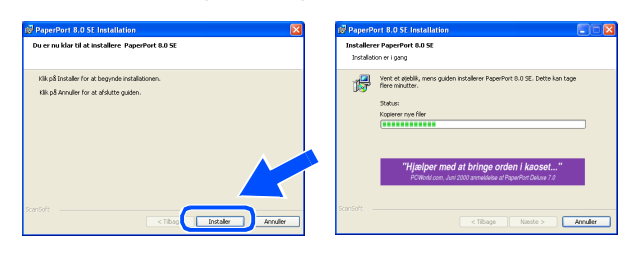

**11** Når ScanSoft-registreringsbilledet vises, skal du foretage dine valg og følge instruktionerne på skærmen.

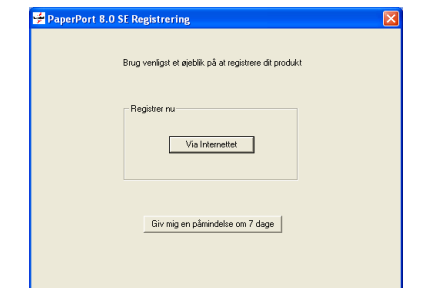

**12** Klik på **Udfør** for at afslutte installationen.

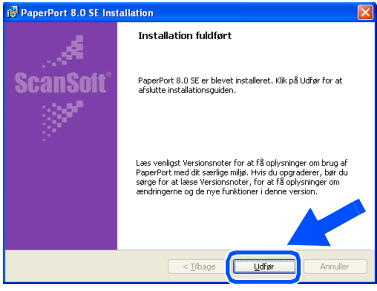

**63** Når vinduet Brother MFL-Pro Suite Installation vises, skal du klikke på **Næste**.

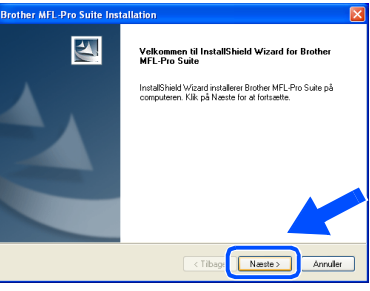

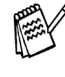

*Hvis der vises en fejlmeddelelse på dette tidspunkt installationen, eller hvis du tidligere har installeret MFL-Pro Suite, skal du først fjerne installationen. I menuen Start skal du vælge Programmer, Brother, Brother MFL-Pro Suite, Fjern installation og derefter følge instruktionerne på skærmen.*

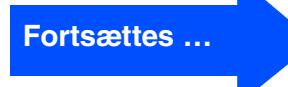

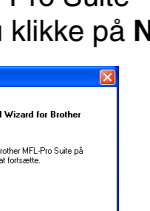

## **For brugere af USB-grænsefladekabel (Til Windows® 98/98SE/Me/2000 Professional/XP)**

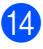

14 Når vinduet med Licensaftale vises, skal du klikke på **Ja**.

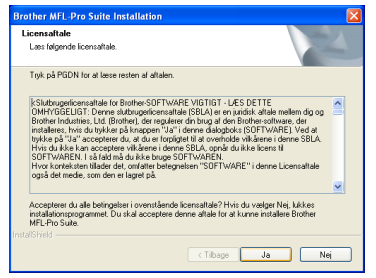

E Vælg **Lokalt interface**, og klik derefter på **Næste**.

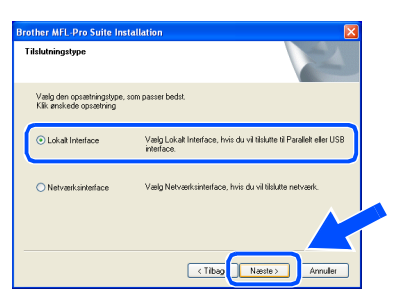

F Vælg **Standard**, og klik derefter på **Næste**. Programfilerne kopieres til computeren og installeres på den.

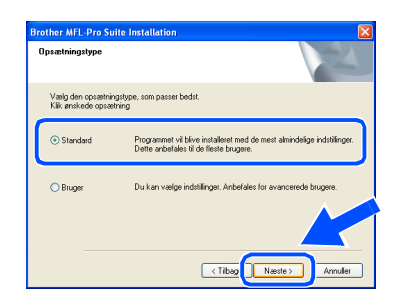

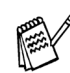

*Hvis du vil installere PS-driveren, skal du vælge Brugerdefineret og derefter følge instruktionerne på skærmen. Når skærmbilledet Vælg komponenter vises, skal du markere PS-printerdriver og derefter følge instruktionerne på skærmen.*

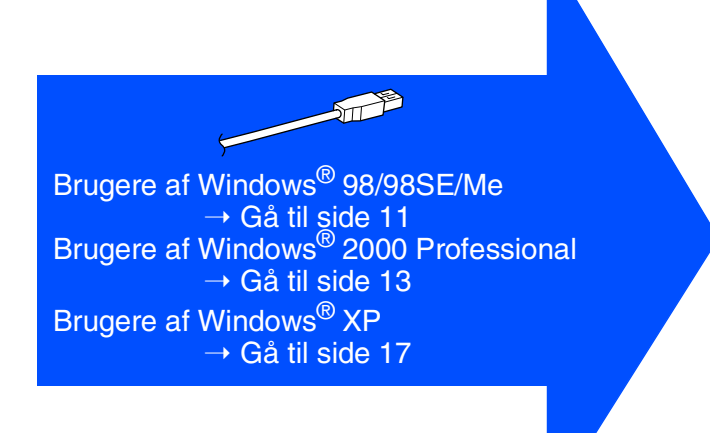

For administratorer

administratorer

Windows®

## <span id="page-13-1"></span><span id="page-13-0"></span>**Kun for brugere af Windows® 98/98SE/Me**

## **Sørg for at følge instruktionerne i** 1 **til** F **på [sider 8](#page-10-1) - 10.**

G Når dette skærmbillede vises, skal du forbinde USB-grænsefladekablet til din pc, og derefter forbinde det til DCP'en. Tænd DCP'en ved at sætte netledningen i. Tænd for strømmen.

 $\boxed{\begin{tabular}{| l | l |} \hline \textbf{M}ætte & \textbf{Arvuler} \end{tabular} }$ 

**Brother MFL-Pro** 

Hvis du bruger parallelkabel The roman apparate.<br>2. Tænd apparatet.<br>3. Klik: "Næste" knappen og klik: "Afslut" for at genstarte PC<br>4. Når PC er genstartet, afvent af installationen færdiggøres.

.<br>Hvis du bruger USB kabel: 1. Tilslut apparatet til PC med USB k.<br>2. Vælg BRUSB port. 19 Acceptér standard printernavnet ved at vælge **Ja**, og derefter klikke på **Næste**.

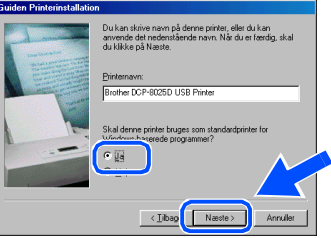

J Vælg **Ja (anbefales)**, og klik derefter på **Udfør**. Der udskrives en testside, så du kan kontrollere udskriftskvaliteten.

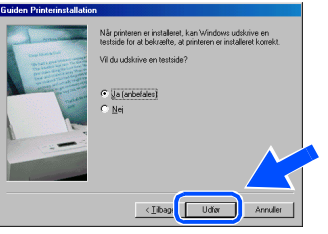

Hvis testsiden udskrives korrekt, skal du klikke på **Ja**. Hvis du klikker på **Nej**, skal du følge meddelelserne på skærmen for at løse problemet.

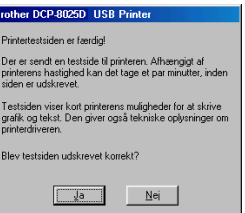

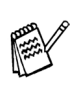

*Hvis den READ.WRI fil, der er vist i Trin* L *vises, skal du lukke filen README.WRI og derefter klikke på Afslut efter udskriften af testsiden.*

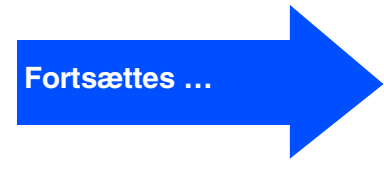

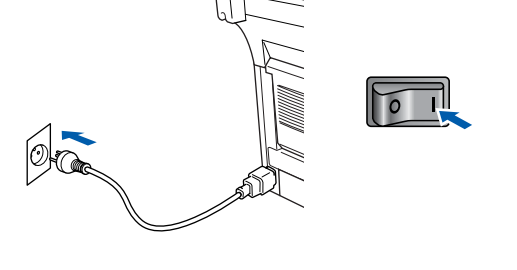

Det varer nogle få sekunder, før installationsskærmbilledet vises. Installationen af Brother-driverne starter automatisk. Følg instruktionerne på skærmen.

**18** Vælg BRUSB: USB Printer Port, og klik derefter på **Næste**.

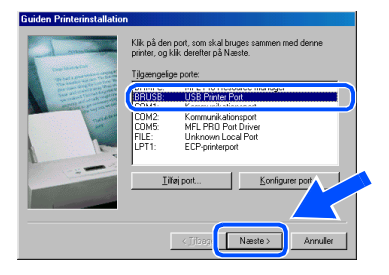

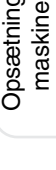

## **For brugere af USB-grænsefladekabel (Til Windows® 98/98SE/Me/2000 Professional/XP)**

Filen README.WRI vises. Læs denne fil angående fejlfindingsoplysninger, og luk den derefter for at fortsætte installationen.

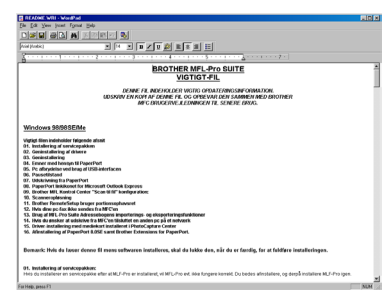

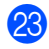

**23** Klik på **Udfør** for at genstarte computeren.

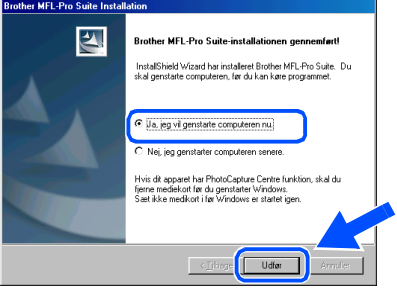

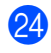

24 Når computeren er genstartet, skal du klikke på **Ja** for at få startet Brother MFL-Pro Control Center, hver gang Windows® startes. Kontrol Center vises som et ikon på proceslinjen.

Hvis du klikker på **Nej**, deaktiveres Scantasterne på DCP'en.

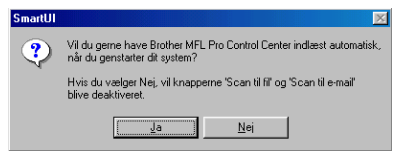

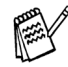

Selvom du vælger **Nej**, kan du vil kunne starte Brother Control Center senere for at bruge tasten **Scan** ved at dobbeltklikke på ikonet Smart UI på skrivebordet. Herved startes Brother Control Center på proceslinjen. Se Automatisk start af Brother Control Center, Kapitel 9 i dokumentationen (brugsanvisning) på cd-rom'en.

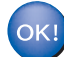

**Driverne til Brother printer og scanner er installeret, og installationen er nu færdig.**

For administratorer

administratorer

## <span id="page-15-1"></span><span id="page-15-0"></span>**Kun for brugere af Windows® 2000 Professional**

## **Sørg for at følge instruktionerne i** 1 **til** F **på [sider 8](#page-10-1) - 10.**

G Når dette skærmbillede vises, skal du forbinde USB-grænsefladekablet til din pc, og derefter forbinde det til DCP'en. Tænd DCP'en ved at sætte netledningen i. Tænd for strømmen.

## **Death of MEL By** Hvis du bruger parallelkabel 1. Tænd apparatet.<br>1. Tænd apparatet.<br>1. Kik "Næste" knappen og kik "Afslut" for at genstarte PC<br>1. Når PC er genstartet, afvent af installationen færdiggøres Hvis du bruger USB kabel 1. Tilska annaratet til PC med USB kablet og tænd de  $\begin{tabular}{|c|c|c|c|} \hline & C\_11bage & \fline {\bf{Mostte}} & Annuler \\ \hline \end{tabular}$

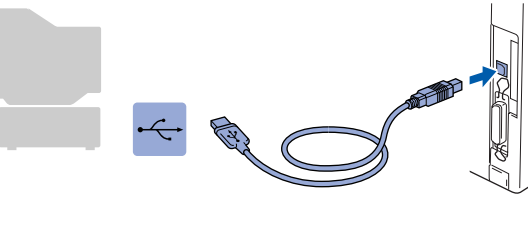

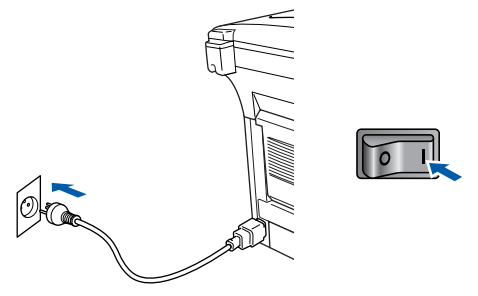

Det varer nogle få sekunder, før installationsskærmbilledet vises. Installationen af Brother-driverne starter automatisk. Følg instruktionerne på skærmen.

**18** Hvis dialogboksene **Digital signatur blev ikke fundet** vises, skal du klikke på **Ja** for at installere driveren.

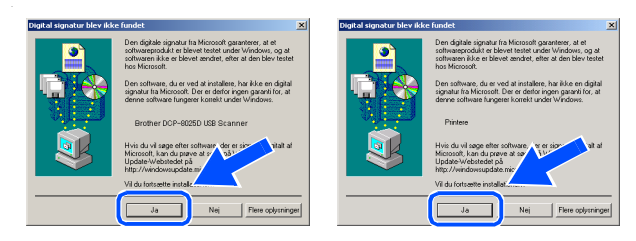

**19** Filen README.WRI vises. Læs denne fil angående fejlfindingsoplysninger, og luk den derefter for at fortsætte installationen.

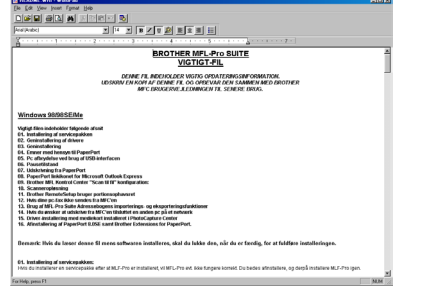

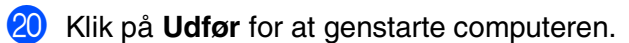

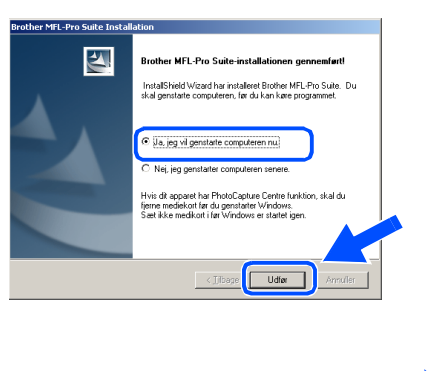

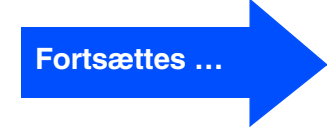

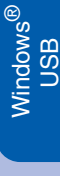

## **For brugere af USB-grænsefladekabel (Til Windows® 98/98SE/Me/2000 Professional/XP)**

21 Når computeren er genstartet, skal du klikke på **Ja** for at få startet Brother MFL-Pro Control Center, hver gang Windows® startes. Kontrol Center vises som et ikon på proceslinjen.

Hvis du klikker på **Nej**, deaktiveres Scantasterne på DCP'en.

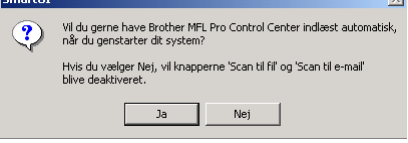

Selvom du vælger **Nej**, kan du senere starte Brother Control Center for at bruge tasten **Scan** ved at dobbeltklikke på ikonet Smart UI på skrivebordet. Herved startes Brother Control Center på proceslinjen. Se Automatisk start af Brother Control Center, Kapitel 9 i dokumentationen (brugsanvisning) på cd-rom'en.

**Der blev installeret en Basic Universal printerdriver med MFL-PRO Software Suite, der er certificeret til brug under Windows operativsystemer.** 

**Brother tilbyder også en printerdriver med alle funktioner (Native driver), der indeholder flere funktioner end Basic Universal driveren. Denne driver indeholder imidlertid ikke et Windows certifikat. Hvis du vil installere Brother Native Driver, skal du fortsætte til Trin 22.** 

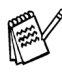

Du kan finde yderligere oplysninger om de tilgængelige funktioner i Kapitel 7 i brugsanvisningen.

### **Installation af Brother Native Driver**

**22** Klik på Start, vælg Indstillinger og derefter **Printere**. Klik på **Tilføj printer**, hvorefter Guiden Tilføj printer startes. Hvis du får vist dette skærmbillede, skal du klikke på **Næste**.

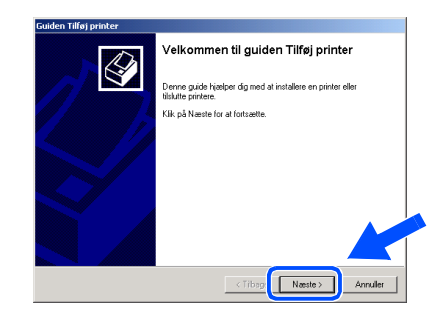

**23** Fjern markeringen af Find og installer min **Plug and Play-printer automatisk**, og klik derefter på **Næste**.

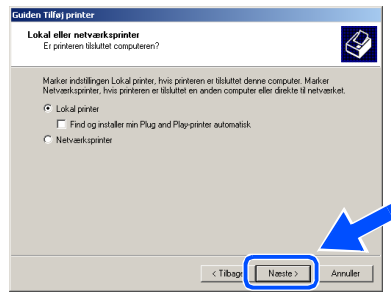

N Vælg **USBXXX** i rullepanelet for at vælge en printerport, og klik derefter på **Næste**.

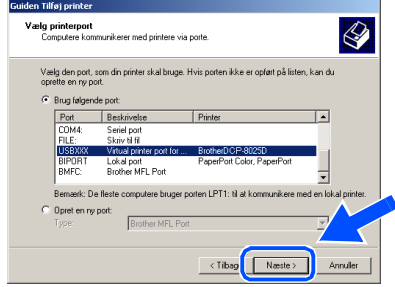

## Windows®

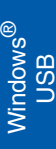

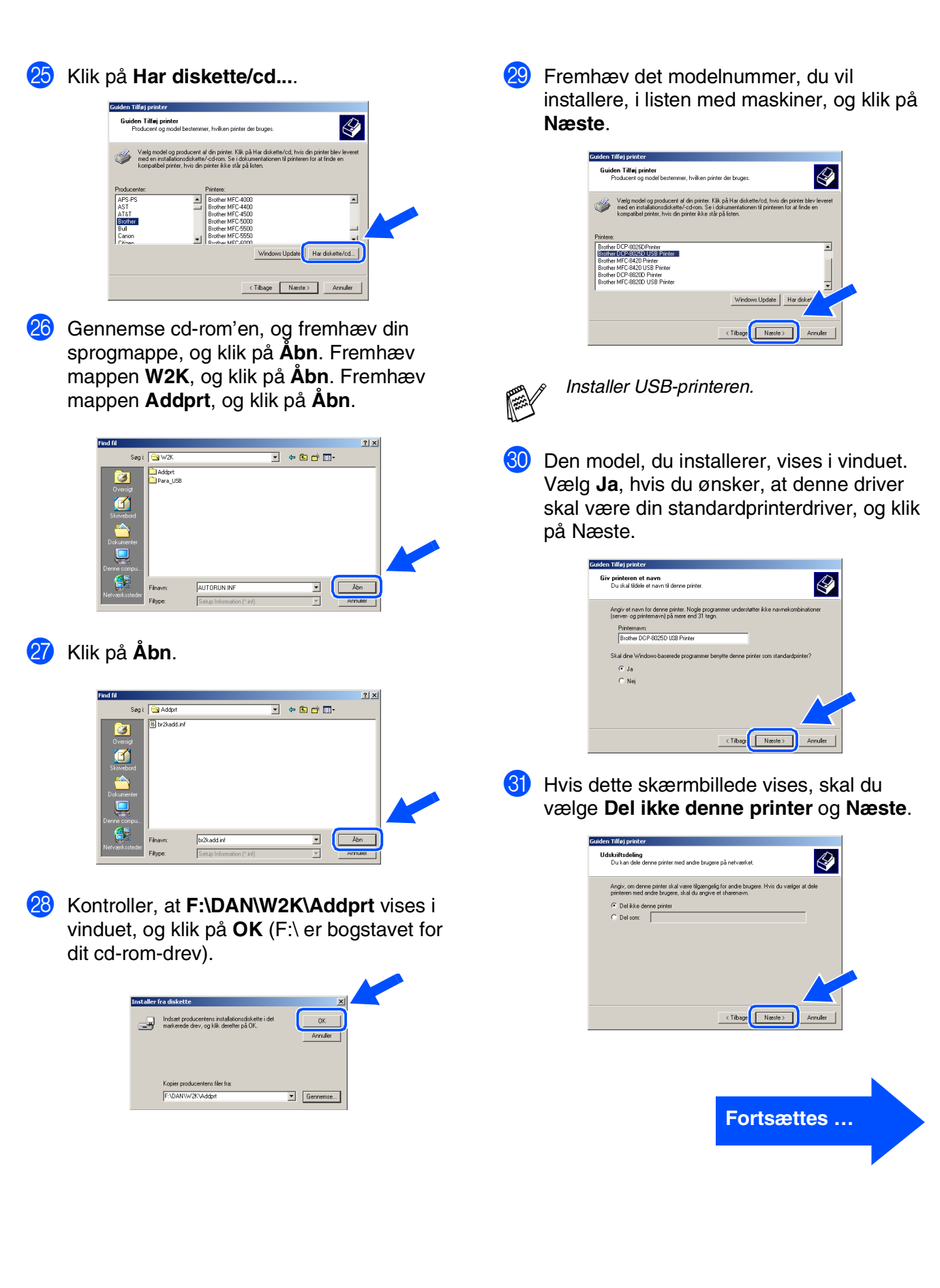

For<br>administratorer administratorer

## **For brugere af USB-grænsefladekabel (Til Windows® 98/98SE/Me/2000 Professional/XP)**

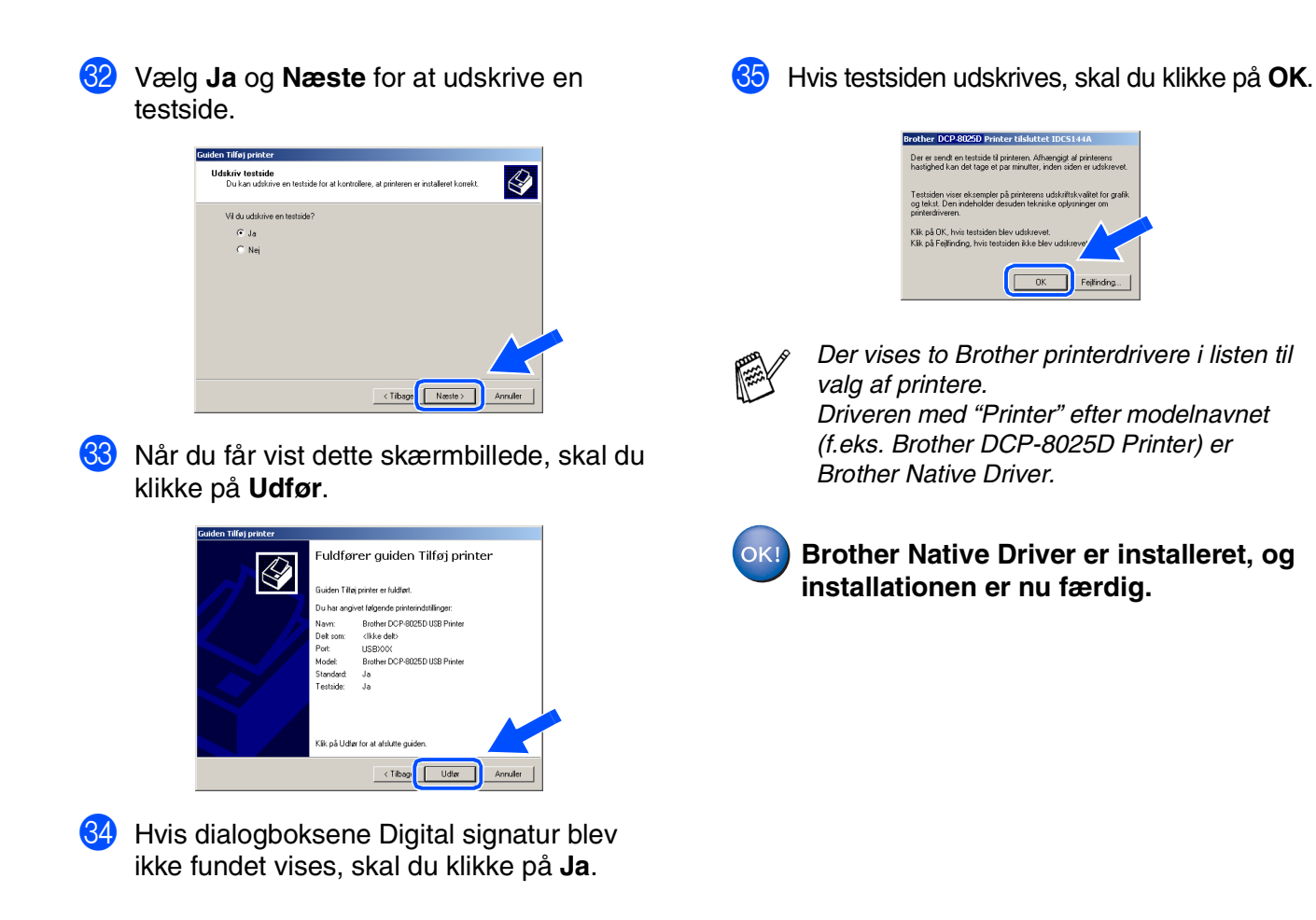

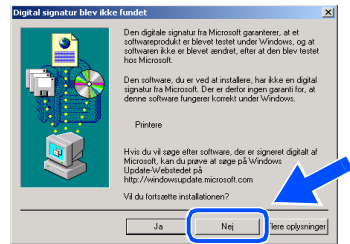

For administratorer

administratorer

## Windows®

Opsætning af maskinen

Opsætning af<br>maskinen

Windows

USB

®

## <span id="page-19-1"></span><span id="page-19-0"></span>**Kun for brugere af Windows® XP**

## **Sørg for at følge instruktionerne i** 1 **til** F **på [sider 8](#page-10-1) - 10.**

G Når dette skærmbillede vises, skal du forbinde USB-grænsefladekablet til din pc, og derefter forbinde det til DCP'en. Tænd DCP'en ved at sætte netledningen i. Tænd for strømmen.

**Brother MFL-I** 

## .<br>Hvis du bruger parallelkabel 1. Forbind apparatet til PC med p<br>2. Tænd apparatet<br>3. Vent på at installationsproces .<br>Hvis du bruger USB kabel: 1. Tilskit apparatet til PC med USB kablet og 1<br>2. Vent på at installationsprocessen fortsætter<br>\* Node vinduer vil åbnes og kikkes under in  $\boxed{\qquad \qquad \text{Anndlet} \qquad }$

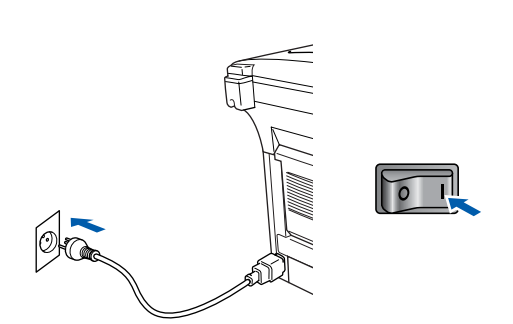

Det varer nogle få sekunder, før installationsskærmbilledet vises. Installationen af Brother-driverne starter automatisk. Skærmbillederne vises ét ad gangen, så vent lidt.

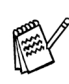

OK!

*Du kan finde yderligere oplysninger om de tilgængelige funktioner i Kapitel 7 i brugsanvisningen.*

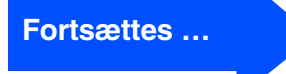

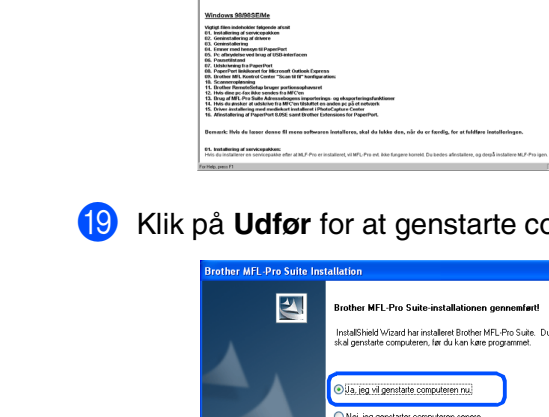

**18** Filen README.WRI vises. Læs denne fil angående fejlfindingsoplysninger, og luk den derefter for at fortsætte installationen.

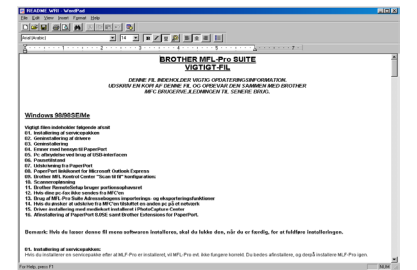

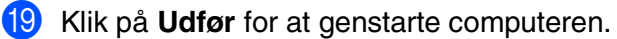

**Der blev installeret en Basic Universal printerdriver med MFL-PRO Software Suite, der er certificeret til brug under** 

paret har PhotoCapture Centre<br>fiekort før du genstarter Windor<br>medfirret i før Windows er starte

Udfør

**Brother tilbyder også en printerdriver med** 

**Windows operativsystemer.** 

**alle funktioner (Native driver), der indeholder flere funktioner end Basic Universal driveren. Denne driver indeholder imidlertid ikke et Windows certifikat. Hvis du vil installere Brother Native Driver, skal du fortsætte til Trin 20.** 

 $\bigotimes$ 

## **For brugere af USB-grænsefladekabel (Til Windows® 98/98SE/Me/2000 Professional/XP)**

#### **Installation af Brother Native Driver** M Klik på **Har diskette/cd...** J Klik på **Start**, vælg **Printere og Installer printersoftware**<br>Producent og model bestemmer, hvilken **faxenheder**. Klik på **Tilføj en printer**, .<br>del og producent af din printer. Klik: på Har diskette/od, hvis din printer ble<br>istallationsdiskette/-od-rom. Se i dokumentationen til printeren for at finde hvorefter Guiden Tilføj printer startes. Hvis du får vist dette skærmbillede, skal du klikke på **Næste**. Mindows Update Ear diskette/cd...  $\mathbb{R}^2$ .<br>Velkommen til guiden Tilføj printer  $\bigotimes$  $\fbox{[1] } \begin{tabular}{|c|c|c|} \hline & & & & & & \\ \hline & & & & & & \\ \hline \end{tabular}$ .<br>Denne guide hjælper dig med at installer 24 Gennemse cd-rom'en, og fremhæv din r en Plug and Pla<br>1 en USB-port (elle<br>1 eks. IEEE 1394,<br>bruge guiden, Klik sprogmappe, og klik på **Åbn**. Fremhæv mappen **WXP**, og klik på **Åbn**. Fremhæv .<br>He nå Naerte for at fortearth mappen **Addprt**, og klik på **Åbn**.  $Nexte$ </u>  $\overline{\overline{\text{c}}$  Tibe  $\overline{a}$ **21** Fjern markeringen af Find og installer min **Plug and Play-printer automatisk**, og klik derefter på **Næste**. uiden Tilføj printer **Finavr**  $\vee$   $\Box$ Lokal eller netværksprinter<br>Guiden skal vide, hviken printetype der skal installeres  $\bigotimes$ **Fitune** .<br>Waa indstillingen, der beskriver den grinter, du vil h  $\circ$  and prints, derived by the contract of the computer.<br> $\bigcirc$   $\bigcup$  and prints, derived by the computer of the computer automatisk<br> $\bigcirc$  End og mistaller min Plug and Play-printer automatisk<br> $\bigcirc$  En netværksprinter ell Klik på **Åbn**. Vælg "Lokal printer", hvis du vil installere en net<br>der ikke er tilsluttet en printerserver.  $\overline{a}$  $\sqrt{\frac{1}{2}}$  ( $\sqrt{\frac{1}{2}}$  ) 22 Vælg USBXXX i rullepanelet for at vælge en  $\sqrt{\frac{\lambda_{bn}}{\lambda_{bn}}}$ printerport, og klik derefter på **Næste**. .<br>Filype Kontroller, at F:\DAN\WXP\Addprt vises i Vælg en printerport<br>Computere kommunikerer med printere via porte.  $\bigotimes$ vinduet, og klik på **OK** (F:\ er bogstavet for Vælg den port, som din printer skal bruge. Hvis porten ikke er opført på listen, kan du<br>oprette en nu port dit cd-rom-drev). ⊙ Brug følgende port: USBX8 Bemærk! De fleste computere bruger p<br>Jokal printer. Tilslutningen til porten kar ST Indisast producentens instal  $\overline{0K}$ O Opret en ny port  $\sqrt{\frac{1}{2}}$  ( Kopier producentens filer fra X:\dan\\WXP\Addpr  $\overline{\phantom{a}}$  (Gennemse...

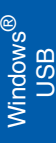

**27** Fremhæv det modelnummer, du vil installere, i listen med maskiner, og klik på **Næste**.

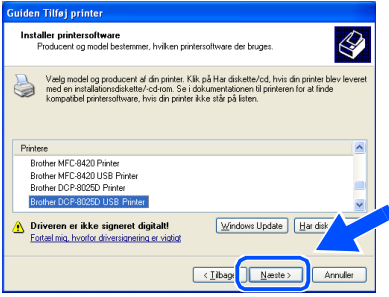

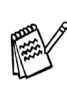

*Installer USB-printeren.*

Den model, du installerer, vises i vinduet. Vælg **Ja**, hvis du ønsker, at denne driver skal være din standardprinterdriver, og klik på Næste.

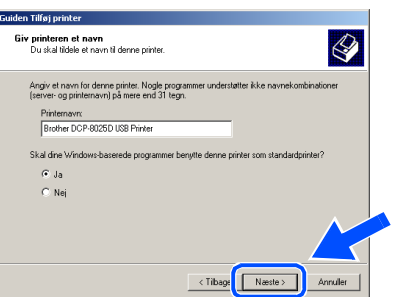

Hvis dette skærmbillede vises, skal du vælge **Del ikke denne printer** og **Næste**.

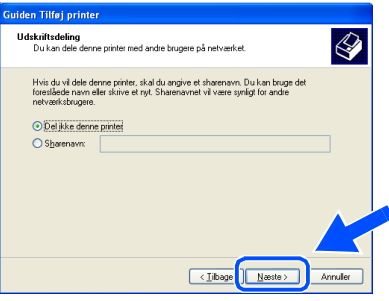

**80** Vælg **Ja** og **Næste** for at udskrive en testside.

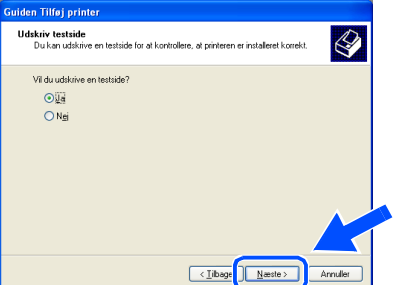

81 Når du får vist dette skærmbillede, skal du klikke på **Udfør**.

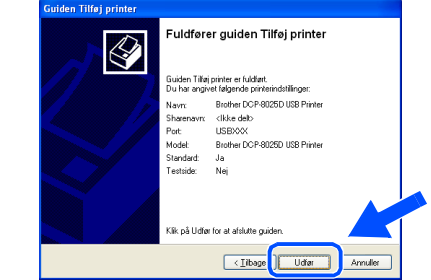

82 Når du får vist testskærmbilledet forWindows-logoet, skal du klikke på **Fortsæt alligevel**.

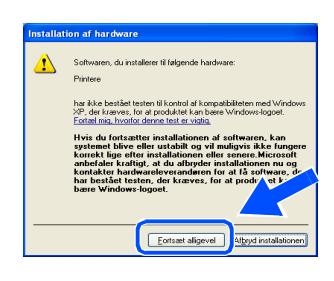

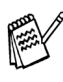

*Der vises to Brother-printerdrivere i listen til valg af printere. Driveren med "Printer" efter modelnavnet* 

*(f.eks. Brother DCP-8025D Printer) er Brother Native Driver.*

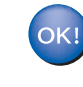

**Brother Native Driver er installeret, og installationen er nu færdig.**

## <span id="page-22-1"></span><span id="page-22-0"></span>**For brugere af parallel-grænsefladekabel (Til Windows® 95/98/98SE/Me/2000 Professional/XP)**

## **Sørg for, at du har udført instruktionerne fra Trin 1 ["Opsætning af](#page-4-3)  [maskinen](#page-4-3)" på [sider 2](#page-4-0) - 5.**

<sup>1</sup> Sluk, og tag netledningen ud af stikkontakten, og afbryd forbindelsen mellem DCP'en og din computer, hvis du allerede har forbundet dem med et grænsefladekabel.

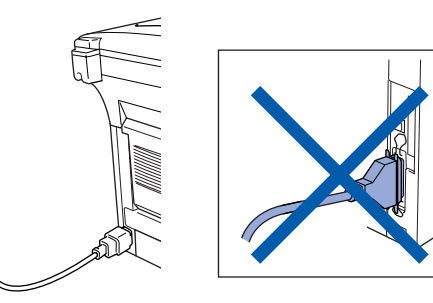

- Tænd computeren. (Med Windows® 2000 Professional/XP skal du logge på som administrator).
- **3** Sæt den medfølgende cd-rom til Windows<sup>®</sup>, du bruger i cd-rom-drevet. Hvis du får vist skærmbilledet med modelnavnet, skal du vælge din maskine. Hvis du får vist sprogskærmbilledet, skal du vælge dit sprog.

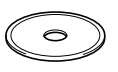

4 Cd-rom-hovedmenuen vises. Klik på **Installér software**.

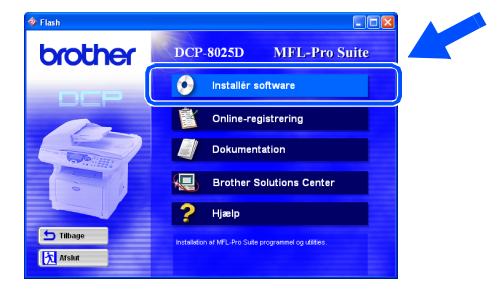

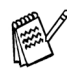

*Hvis dette vindue ikke vises, skal du bruge Windows® Stifinder til at køre programmet setup.exe fra rodmappen på Brother cdrom'en.*

5 Klik på **MFL-Pro Suite** i Hovedprogram.

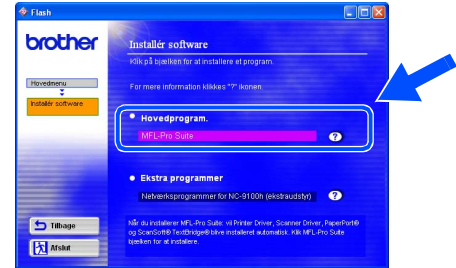

*MFL-Pro Suite indeholder printerdriver, scannerdriver, ScanSoft*® *PaperPort*®*, ScanSoft*® *TextBridge*® *og TrueTypeskrifttyper. PaperPort*® *er et dokumenthåndteringsprogram til visning af indscannede dokumenter. ScanSoft*® *TextBridge*®*, der er integreret i PaperPort*®*, er et OCR-program, som konverterer et billede til tekst og sætter det ind i dit standard tekstbehandlingsprogram.*

## 6 Klik på **Installér**.

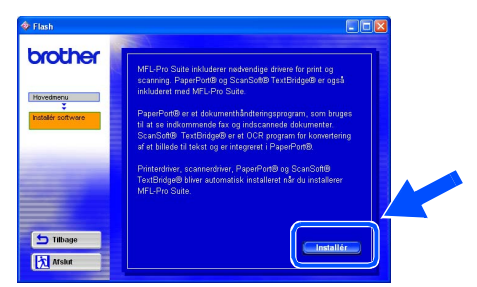

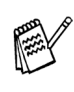

*Hvis du får vist følgende skærmbillede, skal du klikke på OK for at installere opdateringerne til Windows®. Når opdateringerne er installeret, genstartes din pc muligvis. Bemærk: Hvis computeren genstartes, fortsætter installationen automatisk.*

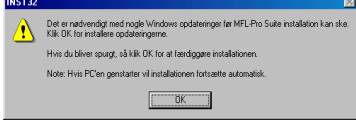

*Hvis installationen ikke fortsætter automatisk, skal du åbne installationsmenuen igen ved at dobbeltklikke på programmet setup.exe i rodmappen på Brother cd-rom'en og fortsætte fra Trin* 4*.*

Når vinduet PaperPort® 8.0 SE Installation vises, skal du klikke på **Næste**.

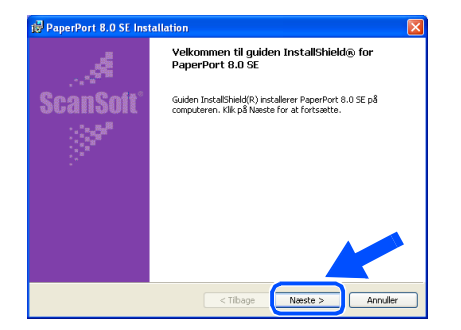

8 Når du har læst og godkendt ScanSoft® licensaftalen, skal du indtaste dine brugeroplysninger og klikke på **Næste**.

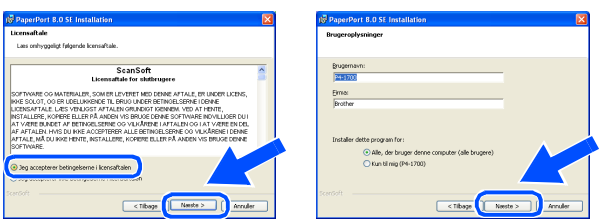

#### 9 Vælg Standard, og klik på **Næste**.

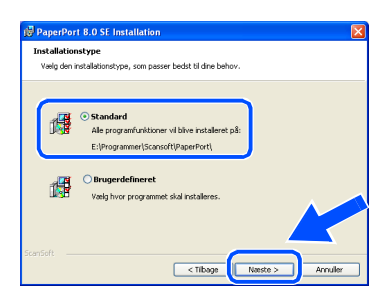

0 Klik på **Installer**, hvorefter PaperPort® installeres på computeren.

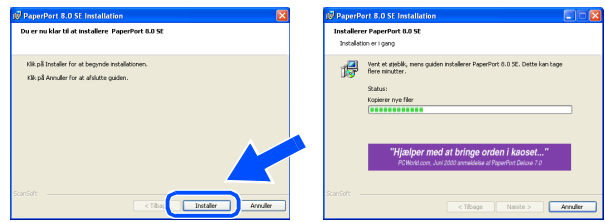

**11** Når ScanSoft<sup>®</sup> registreringsbilledet vises, skal du foretage dine valg og følge instruktionerne på skærmen.

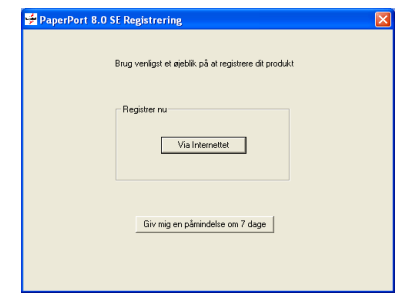

**12** Klik på **Udfør** for at afslutte installationen.

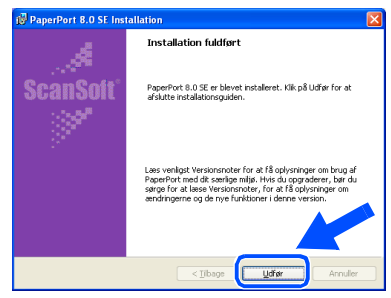

<sup>6</sup> Når vinduet Brother MFL-Pro Suite Installation vises, skal du klikke på **Næste**.

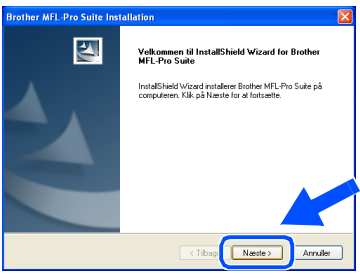

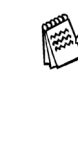

*Hvis der vises en fejlmeddelelse på dette tidspunkt installationen, eller hvis du tidligere har installeret MFL-Pro Suite, skal du først fjerne installationen. I menuen Start skal du vælge Programmer, Brother, Brother MFL-Pro Suite, Fjern installation og derefter følge instruktionerne på skærmen.*

**Fortsættes …**

**For brugere af parallel-grænsefladekabel (Til Windows® 95/98/98SE/Me/2000 Professional/XP)**

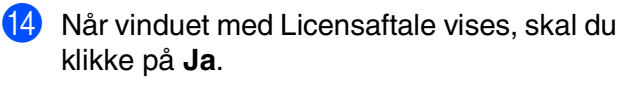

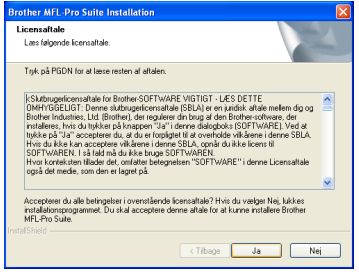

E Vælg **Lokalt interface**, og klik derefter på **Næste**.

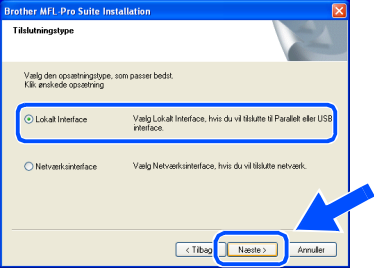

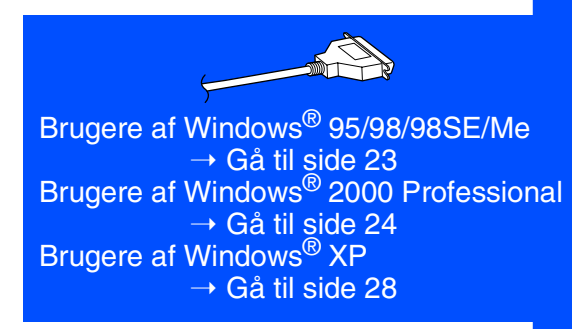

F Vælg **Standard**, og klik derefter på **Næste**. Programfilerne kopieres til computeren.

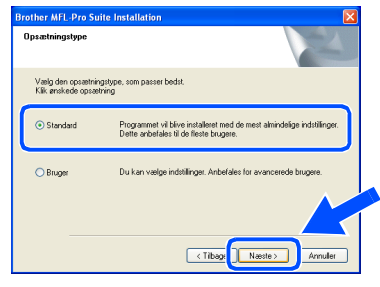

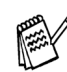

*Hvis du vil installere PS-driveren, skal du vælge Brugerdefineret og derefter følge instruktionerne på skærmen. Når skærmbilledet Vælg komponenter vises, skal du markere PS-printerdriver og derefter følge instruktionerne på skærmen.*

For administratorer

administratorer

Opsætning af maskinen

Opsætning af<br>maskinen

Installation af driveren og softwaren

nstallation af driveren og softwaren

<span id="page-25-1"></span><span id="page-25-0"></span>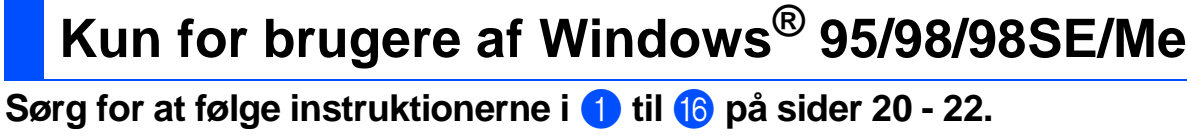

G Når dette skærmbillede vises, skal du forbinde parallel-grænsefladekablet til din pc, og derefter forbinde det til DCP'en. Tænd DCP'en ved at sætte netledningen i. Tænd for strømmen.

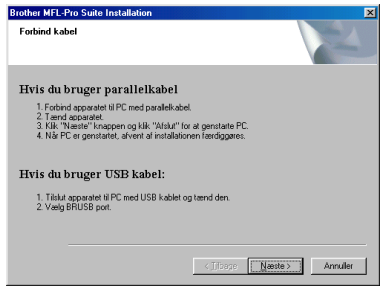

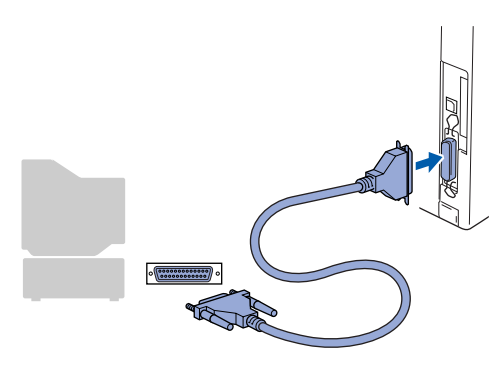

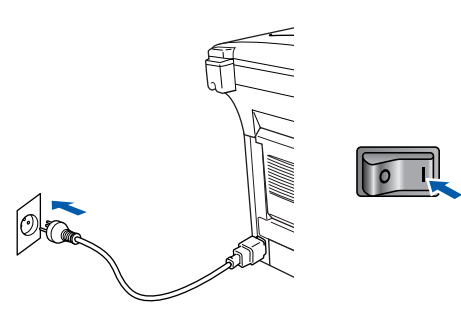

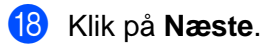

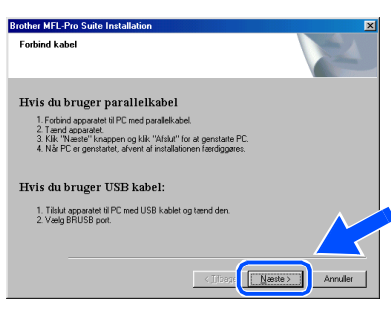

**19** Filen README.WRI vises. Læs denne fil angående fejlfindingsoplysninger, og luk den derefter for at fortsætte installationen.

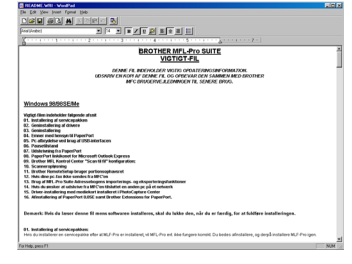

Klik på Udfør for at genstarte computeren.

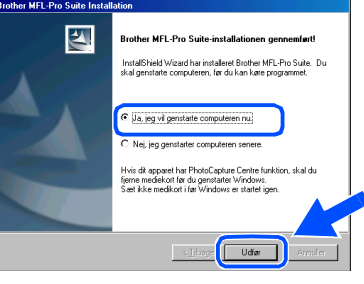

- Når computeren genstartes, starter installationen af Brother-driveren automatisk. Følg instruktionerne på skærmen.
- 22 Klik på **Ja** for at få startet Brother MFL-Pro Control Center, hver gang Windows® startes. Kontrol Center vises som et ikon på proceslinjen.

Hvis du klikker på **Nej**, deaktiveres Scantasterne på DCP'en.

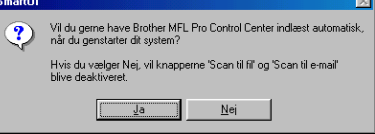

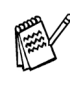

Selvom du vælger **Nej**, kan du vil kunne starte Brother Control Center senere for at bruge tasten **Scan** ved at dobbeltklikke på ikonet Smart UI på skrivebordet. Herved startes Brother Control Center på proceslinjen. Se Automatisk start af Brother Control Center, Kapitel 9 i dokumentationen (brugsanvisning) på cd-rom'en.

**Driverne til Brother printer og scanner er installeret, og installationen er nu færdig.**

## **For brugere af parallel-grænsefladekabel (Til Windows® 95/98/98SE/Me/2000 Professional/XP)**

<span id="page-26-1"></span><span id="page-26-0"></span>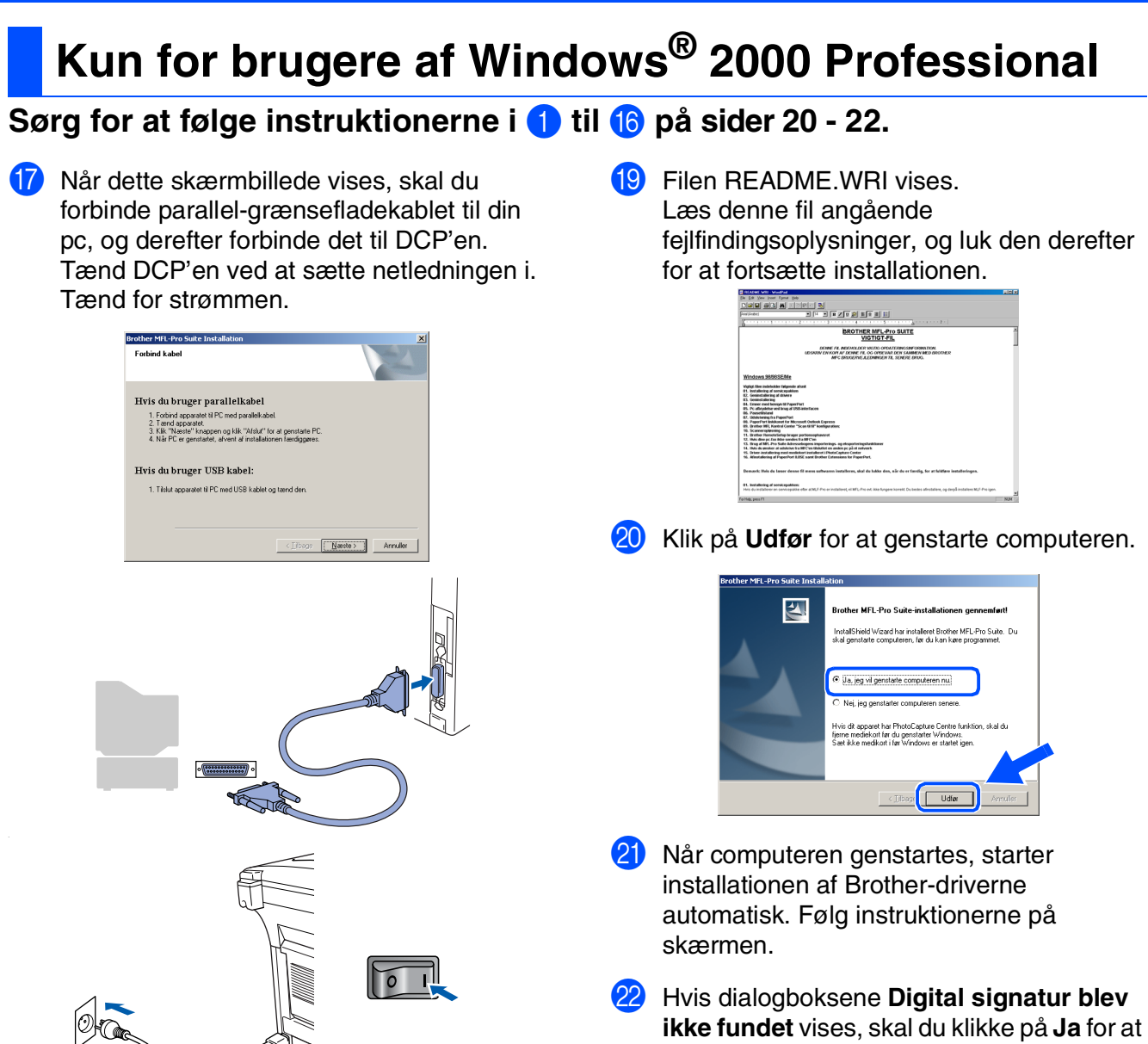

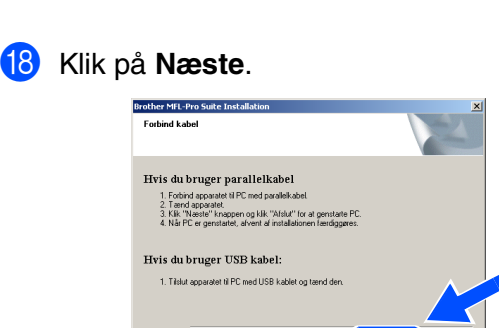

 $\boxed{\begin{tabular}{|c|c|} \hline \multicolumn{3}{|c|}{\text{Næste}} \\\hline \end{tabular}}$ 

installere driveren.

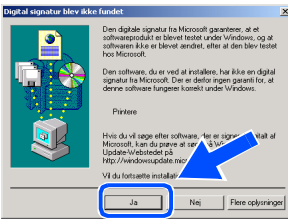

#### 25

For administratorer

administratorer

**23** Klik på **Ja** for at få startet Brother MFL-Pro Control Center, hver gang Windows® startes. Kontrol Center vises som et ikon på proceslinjen.

Hvis du klikker på **Nej**, deaktiveres Scantasterne på DCP'en.

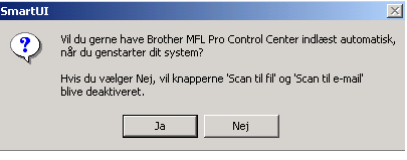

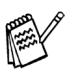

OK!

Selvom du vælger **Nej**, kan du senere starte Brother Control Center for at bruge tasten **Scan** ved at dobbeltklikke på ikonet Smart UI på skrivebordet. Herved startes Brother Control Center på proceslinjen. Se Automatisk start af Brother Control Center, Kapitel 9 i dokumentationen (brugsanvisning) på cd-rom'en.

**Der blev installeret en Basic Universal printerdriver med MFL-PRO Software Suite, der er certificeret til brug under Windows operativsystemer.** 

**Brother tilbyder også en printerdriver med alle funktioner (Native driver), der indeholder flere funktioner end Basic Universal driveren. Denne driver indeholder imidlertid ikke et Windows certifikat. Hvis du vil installere Brother Native Driver, skal du fortsætte til Trin 24.** 

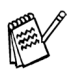

Du kan finde yderligere oplysninger om de tilgængelige funktioner i Kapitel 7 i brugsanvisningen.

### **Installation af Brother Native Driver**

24 Klik på Start, vælg Indstillinger og derefter **Printere**. Klik på **Tilføj printer**, hvorefter Guiden Tilføj printer startes.

Hvis du får vist dette skærmbillede, skal du klikke på **Næste**.

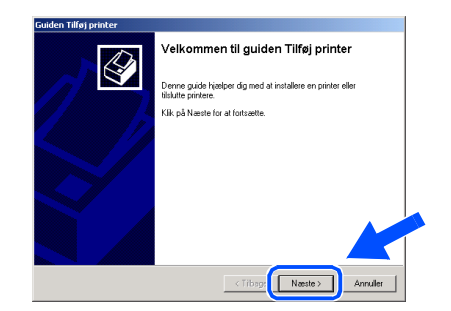

Fjern markeringen af Find og installer min **Plug and Play-printer automatisk**, og klik derefter på **Næste**.

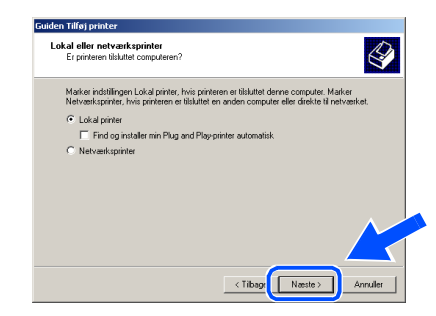

**26** Vælg **BMFC (Brother MFL Port)** i rullepanelet for at vælge en printerport, og klik derefter på **Næste**.

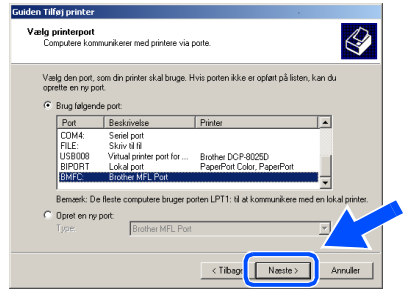

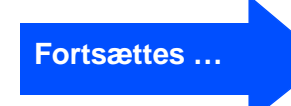

 $\bigotimes$ 

 $\bigotimes$ 

 $\bigotimes$ 

## **For brugere af parallel-grænsefladekabel (Til Windows® 95/98/98SE/Me/2000 Professional/XP)**

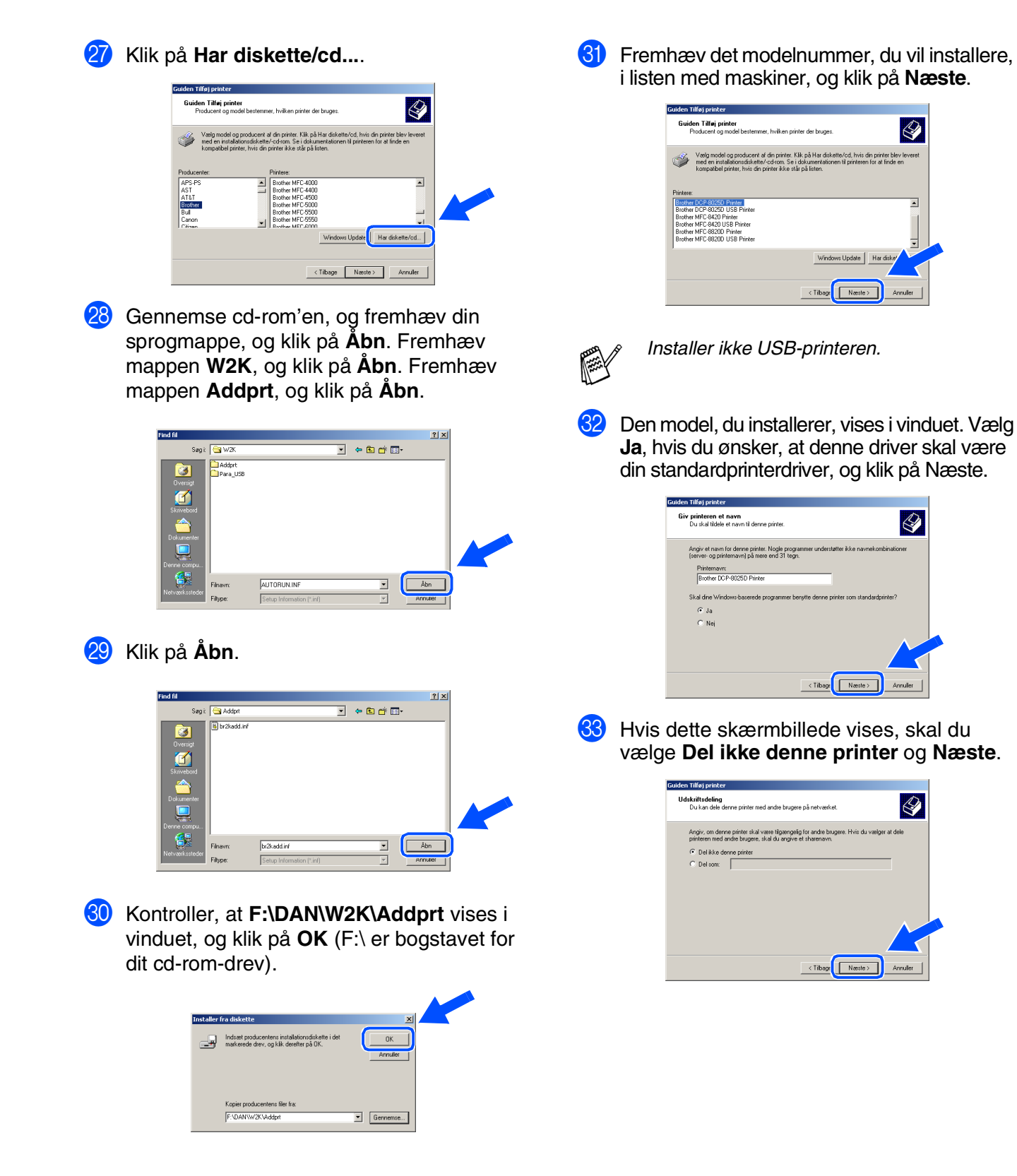

27

For<br>administratorer administratorer

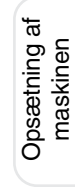

- Windows® Parallel
	- Installation af driveren og softwaren Installation af driveren og softwaren

**34** Vælg **Ja** og **Næste** for at udskrive en testside.

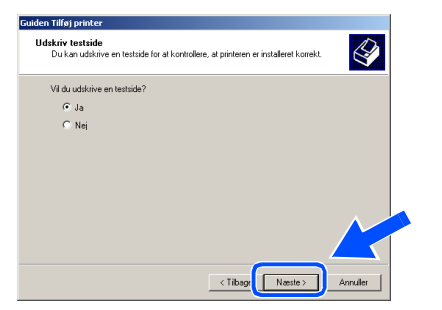

65 Når du får vist dette skærmbillede, skal du klikke på **Udfør**.

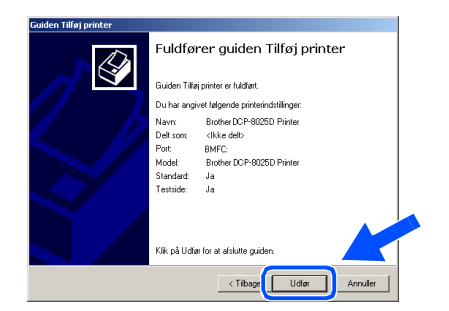

**36** Hvis dialogboksene Digital signatur blev ikke fundet vises, skal du klikke på **Ja**.

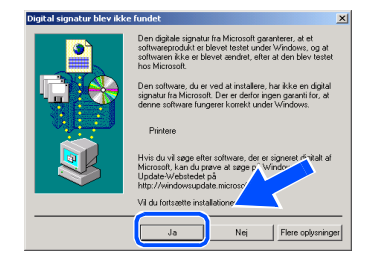

87 Hvis testsiden udskrives, skal du klikke på **OK**.

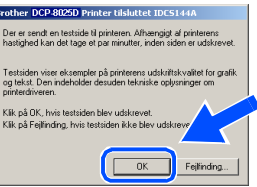

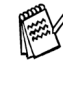

*Der vises to Brother-printerdrivere i listen til valg af printere. Driveren med "Printer" efter modelnavnet (f.eks. Brother DCP-8025D Printer) er Brother Native Driver.*

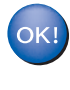

**Brother Native Driver er installeret, og installationen er nu færdig.**

## **For brugere af parallel-grænsefladekabel (Til Windows® 95/98/98SE/Me/2000 Professional/XP)**

## <span id="page-30-1"></span><span id="page-30-0"></span>**Kun for brugere af Windows® XP**

## **Sørg for at følge instruktionerne i** 1 **til** F **på [sider 20](#page-22-1) - 22.**

G Når dette skærmbillede vises, skal du forbinde parallel-grænsefladekablet til din pc, og derefter forbinde det til DCP'en. Tænd DCP'en ved at sætte netledningen i. Tænd for strømmen.

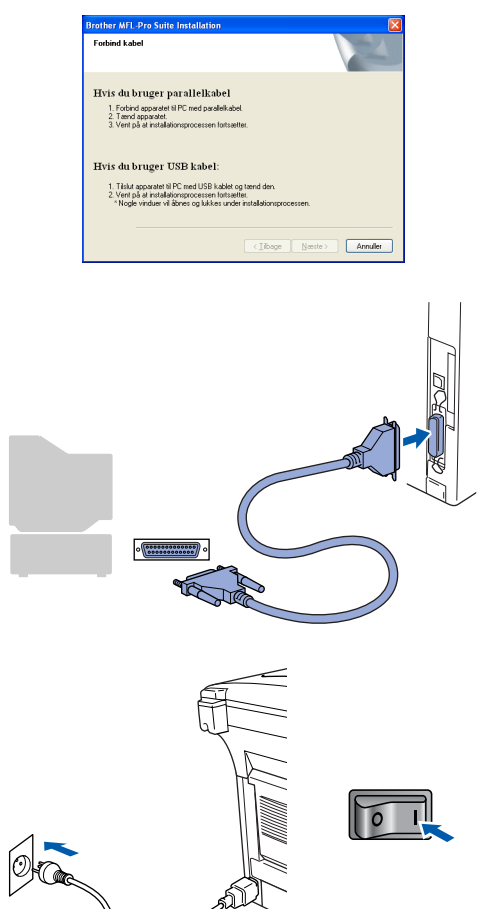

Installationen af Brother-driverne starter automatisk. Skærmbillederne vises det ene efter det andet, så vent lidt.

18 Filen README.WRI vises. Læs denne fil angående fejlfindingsoplysninger, og luk den derefter for at fortsætte installationen.

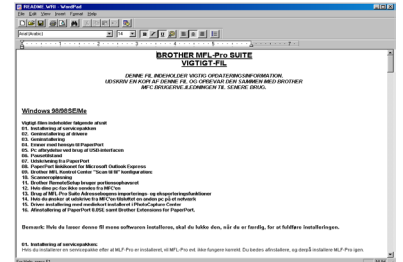

I Når følgende skærmbillede vises, skal du klikke på **Udfør** og vente, mens pc'en genstarter Windows og fortsætter med installationen.

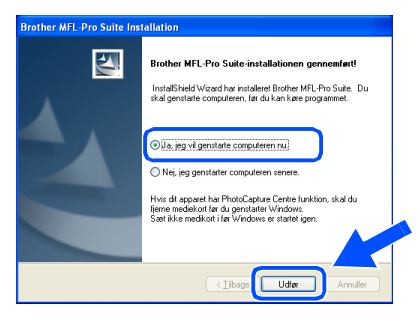

**Der blev installeret en Basic Universal printerdriver med MFL-PRO Software Suite, der er certificeret til brug under Windows operativsystemer.** 

> **Brother tilbyder også en printerdriver med alle funktioner (Native driver), der indeholder flere funktioner end Basic Universal driveren. Denne driver indeholder imidlertid ikke et Windows certifikat. Hvis du vil installere Brother Native Driver, skal du fortsætte til Trin @.**

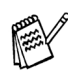

*Du kan finde yderligere oplysninger om de tilgængelige funktioner i Kapitel 7 i brugsanvisningen.*

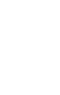

For<br>administratorer administratorer

#### **Installation af Brother Native Driver**

J Klik på **Start**, vælg **Printere og faxenheder**. Klik på **Tilføj en printer**, hvorefter Guiden Tilføj printer startes. Hvis du får vist dette skærmbillede, skal du klikke på **Næste**.

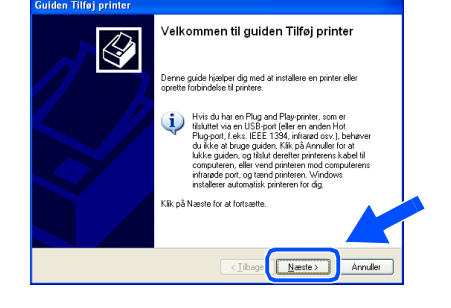

**21** Fjern markeringen af Find og installer min **Plug and Play-printer automatisk**, og klik derefter på **Næste**.

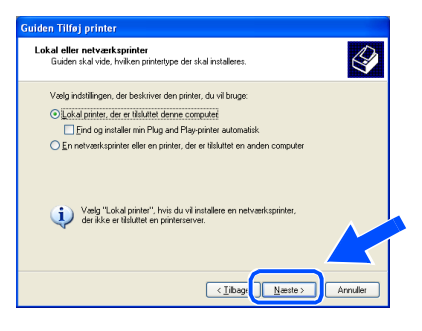

L Vælg **BMFC: (Brother MFL-port)**<sup>i</sup> rullepanelet til at vælge en printerport, og klik derefter på **Næste**.

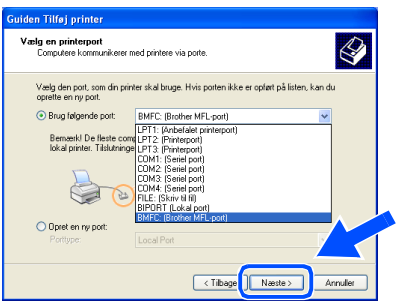

Klik på Har diskette/cd....

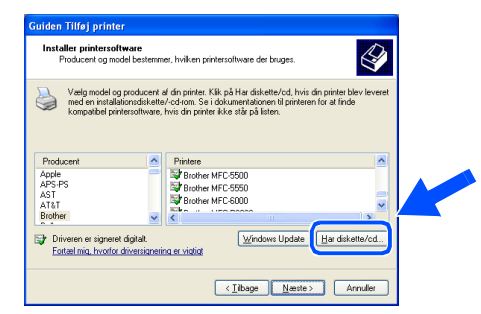

24 Gennemse cd-rom'en, og fremhæv din sprogmappe, og klik på **Åbn**. Fremhæv mappen **WXP**, og klik på **Åbn**. Fremhæv mappen **Addprt**, og klik på **Åbn**.

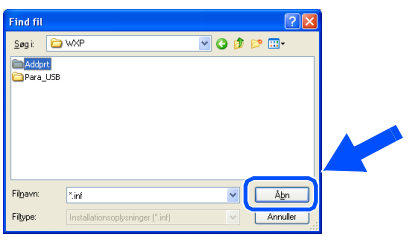

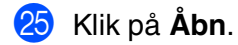

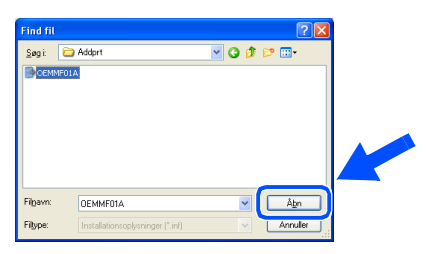

26 Kontroller, at F:**\DAN\WXP\Addprt** vises i vinduet, og klik på **OK** (F:\ er bogstavet for dit cd-rom-drev).

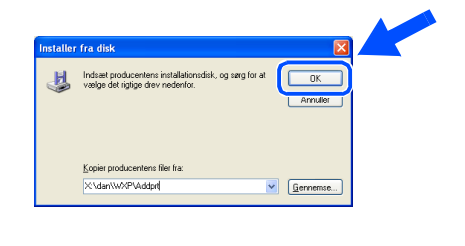

## **Fortsættes …**

## **For brugere af parallel-grænsefladekabel (Til Windows® 95/98/98SE/Me/2000 Professional/XP)**

**27** Fremhæv det modelnummer, du vil installere, i listen med maskiner, og klik på **Næste**.

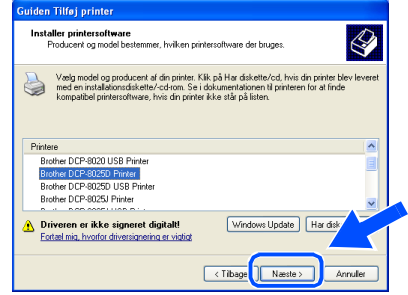

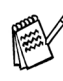

*Installer ikke USB-printeren.*

28 Den model, du installerer, vises i vinduet. Vælg **Ja**, hvis du ønsker, at denne driver skal være din standardprinterdriver, og klik på Næste.

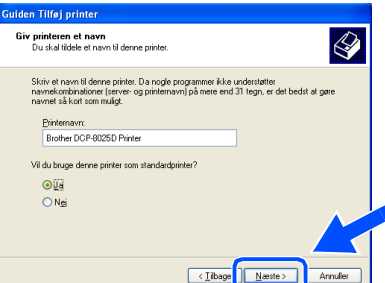

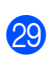

29 Hvis dette skærmbillede vises, skal du vælge **Del ikke denne printer** og **Næste**.

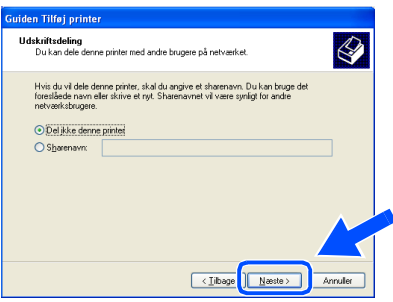

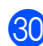

**30** Vælg **Ja** og **Næste** for at udskrive en testside.

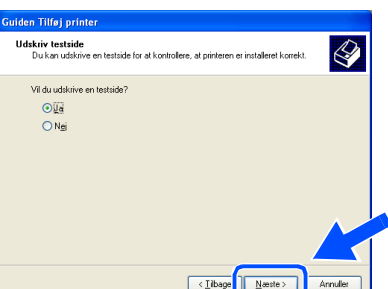

81 Når du får vist dette skærmbillede, skal du klikke på **Udfør**.

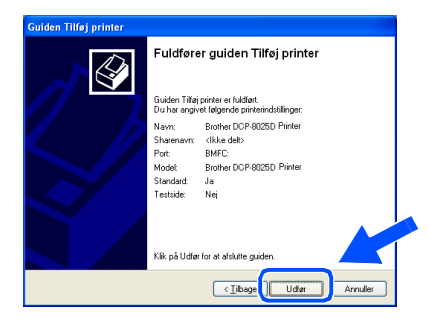

82 Når du får vist testskærmbilledet af Windows-logoet, skal du klikke på **Fortsæt alligevel**.

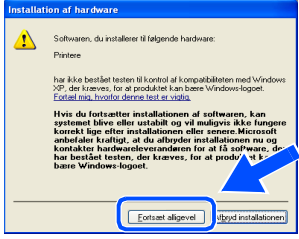

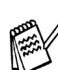

*Der vises to Brother-printerdrivere i listen til valg af printere. Driveren med "Printer" efter modelnavnet (f.eks. Brother DCP-8025D Printer) er Brother Native Driver.*

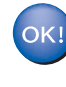

**Brother Native Driver er installeret, og installationen er nu færdig.**

nstallation af driveren og softwaren

For administratorer

administratorer

## <span id="page-33-0"></span>**For brugere af Windows NT® Workstation Version 4.0**

<span id="page-33-1"></span>**Sørg for, at du har fulgt instruktionerne fra Trin 1 ["Opsætning af maskinen"](#page-4-3) på [sider 2](#page-4-0) - 5.**

- **1** Tænd computeren. Du skal være logget på som administrator.
- 2 Forbind parallel-grænsefladekablet til din computer, og forbind det derefter til DCP'en.

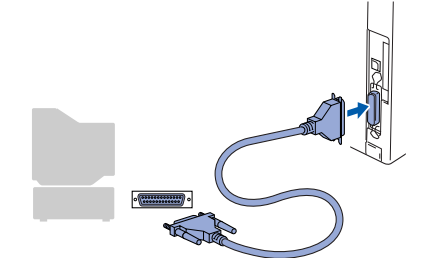

3 Check, at du har tændt DCP'en ved at sætte netledningen i og tænde på netafbryderen.

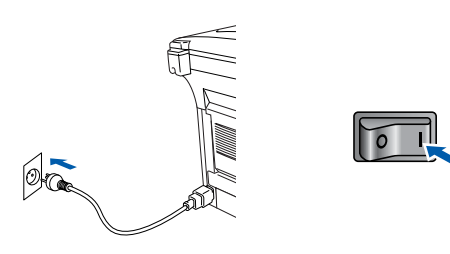

Sæt den medfølgende cd-rom, til Windows<sup>®</sup>, i cd-rom-drevet. Hvis du får vist skærmbilledet med modelnavnet, skal du vælge din maskine. Hvis du får vist sprogskærmbilledet, skal du vælge dit sprog.

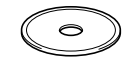

5 Cd-rom hovedmenuen vises. Klik på **Installér software**.

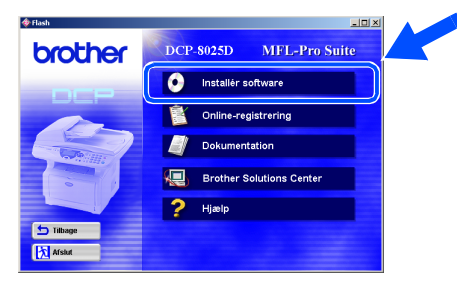

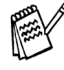

*Hvis dette vindue ikke vises, skal du bruge Windows® Stifinder til at køre programmet setup.exe fra rodmappen på Brother cdrom'en.*

6 Klik på **MFL-Pro Suite** i Hovedprogram.

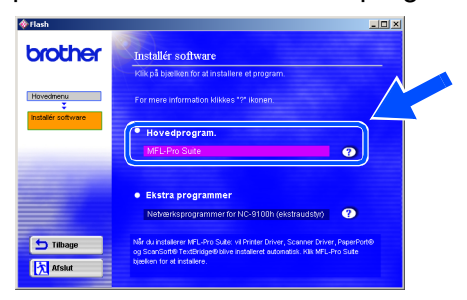

*MFL-Pro Suite indeholder printerdriver, scannerdriver, ScanSoft*® *PaperPort*®*, ScanSoft*® *TextBridge*® *og TrueTypeskrifttyper. PaperPort*® *er et dokumenthåndteringsprogram til visning af indscannede dokumenter. ScanSoft*® *TextBridge*®*, der er integreret i PaperPort*®*, er et OCR-program, som konverterer et billede til tekst og sætter det ind i dit standard tekstbehandlingsprogram.*

### 7 Klik på **Installér**.

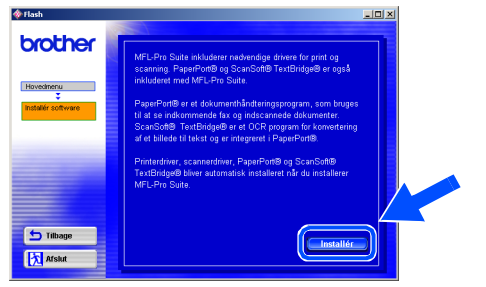

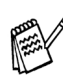

*Hvis du får vist følgende skærmbillede, skal du klikke på OK for at installere opdateringerne til Windows®. Når opdateringerne er installeret, genstartes din PC muligvis. Bemærk: Hvis computeren genstartes, fortsætter installationen automatisk.*

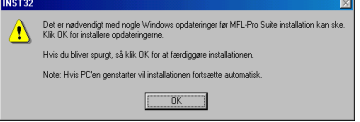

*Hvis installationen ikke fortsætter automatisk, skal du åbne installationsmenuen igen ved at dobbeltklikke på programmet setup.exe på Brother cd-rom'en og fortsætte fra Trin* 5*.*

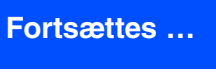

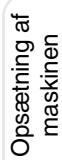

 $\overline{\mathsf{z}}$ 

Windows® Parallel

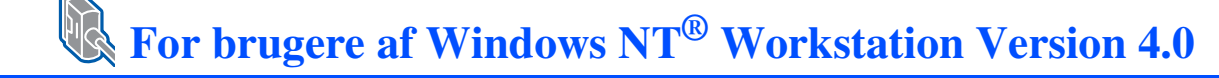

8 Når vinduet PaperPort<sup>®</sup> 8.0 SE Installation vises, skal du klikke på **Næste**.

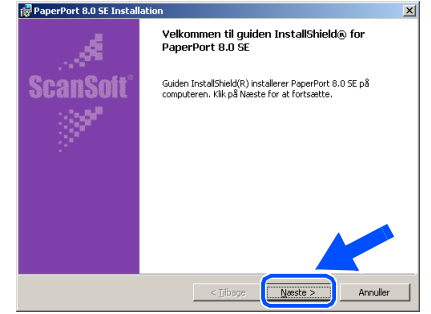

9 Når du har læst og godkendt ScanSoft® licensaftalen, skal du indtaste dine brugeroplysninger og klikke på **Næste**.

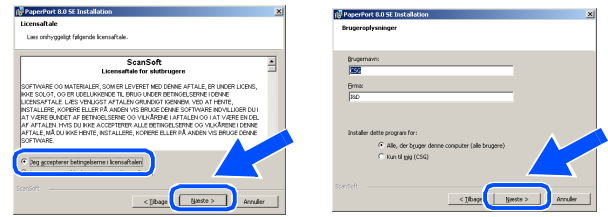

0 Vælg Standard, og klik på **Næste**.

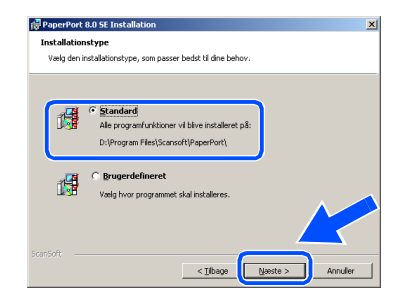

**4 Klik på Installer**, hvorefter PaperPort<sup>®</sup> installeres på computeren.

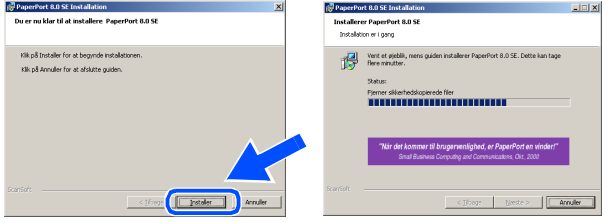

12 Når ScanSoft® registreringsbilledet vises, skal du foretage dine valg og følge instruktionerne på skærmen.

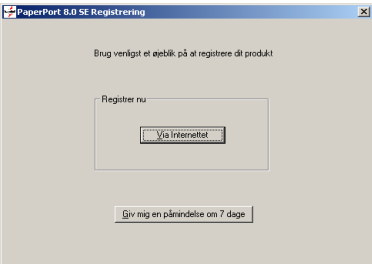

**B** Klik på Udfør for at afslutte installationen.

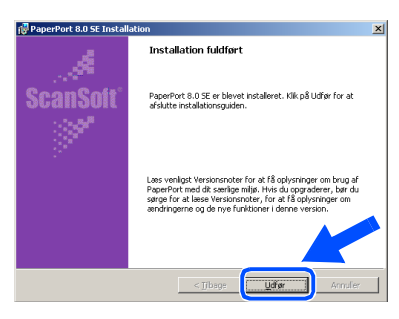

14 Når vinduet Brother MFL-Pro Suite Installation vises, skal du klikke på **Næste**.

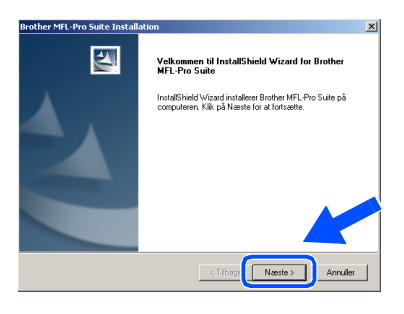

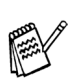

*Hvis der vises en fejlmeddelelse på dette tidspunkt installationen, eller hvis du tidligere har installeret MFL-Pro Suite, skal du først fjerne installationen. I menuen Start skal du vælge Programmer, Brother, Brother MFL-Pro Suite, Fjern installation og derefter følge instruktionerne på skærmen.*

E Når vinduet med Licensaftale vises, skal du klikke på **Ja**, hvis du accepterer den, og gå videre til det næste skærmbillede.

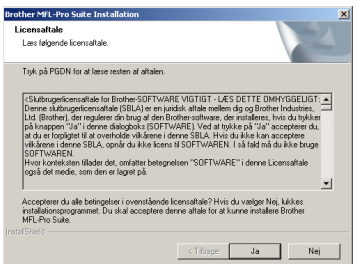

F Vælg **Lokalt interface**, og klik derefter på **Næste**.

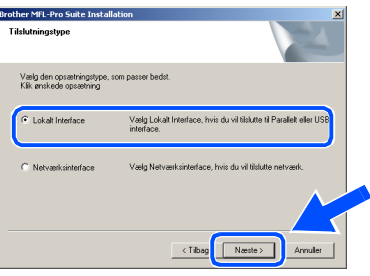

Når vinduet Opsætningstype vises, skal du vælge **Standard** og derefter klikke på **Næste**.

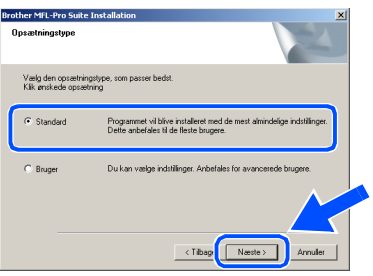

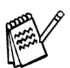

*Hvis du vil installere PS-driveren, skal du vælge Brugerdefineret og derefter følge instruktionerne på skærmen. Når skærmbilledet Vælg komponenter vises, skal du markere PS-printerdriver og derefter følge instruktionerne på skærmen.*

**18** Filen README.WRI vises. Læs denne fil angående fejlfindingsoplysninger, og luk den derefter for at fortsætte installationen.

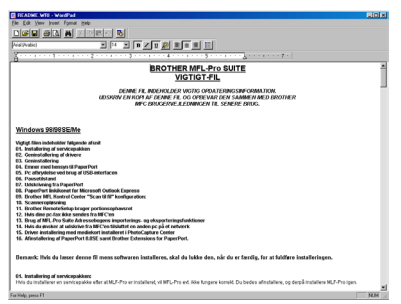

#### **19** Klik på **Udfør** for at genstarte computeren.

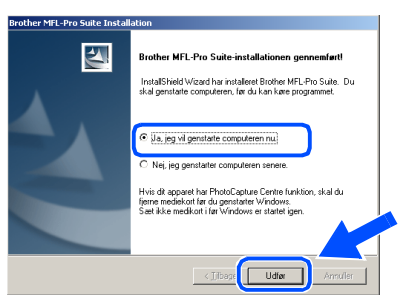

20 Når computeren er genstartet, skal du klikke på **Ja** for at få startet Brother MFL-Pro Suite Control Center, hver gang Windows® startes. Kontrol Center vises som et ikon på proceslinjen.

Hvis du klikker på **Nej**, deaktiveres Scantasterne på DCP'en.

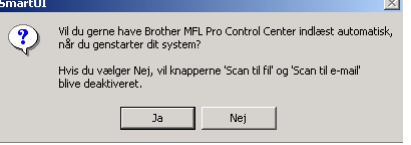

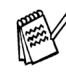

*Selvom du vælger Nej, kan du vil kunne starte Brother Control Center senere for at bruge tasten Scan ved at dobbeltklikke på ikonet Smart UI på skrivebordet. Herved startes Brother Control Center på proceslinjen. Se Automatisk start af Brother Control Center, Kapitel 9 i dokumentationen (brugsanvisning) på cd-rom'en.*

**Driverne til Brother printer og scanner**   $OK!)$ **er installeret, og installationen er nu færdig.**

Installation af driveren og softwaren

nstallation af driveren og softwaren

## <span id="page-36-1"></span><span id="page-36-0"></span>**For brugere af netværksgrænsefladekabel (Til Windows® 95/98/98SE/Me/NT/2000 Professional/XP)**

### **Sørg for, at du har udført instruktionerne fra Trin 1 ["Opsætning af](#page-4-3)  [maskinen](#page-4-3)" på [sider 2](#page-4-0) - 5.**

- **1** Kontroller, at NC-9100h (Network Print/Fax Server) er installeret på DCP'en. (Du kan finde yderligere oplysninger i Kapitel 15 "Ekstraudstyr" i brugsanvisningen).
- 2 Tilslut netværkskablet til DCP'en, og tilslut det derefter til en ledig port på din hub. Tænd DCP'en ved at sætte elledningen i. Tænd for strømmen.

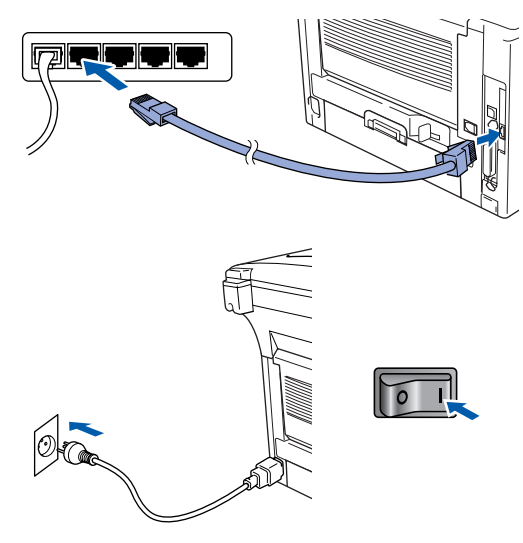

- 3 Tænd computeren. (Med Windows® 2000 Professional/XP skal du logge på som administrator).
- 4 Sæt den medfølgende cd-rom til Windows<sup>®</sup>, du bruger i cd-rom-drevet. Hvis du får vist skærmbilledet med modelnavnet, skal du vælge din maskine. Hvis du får vist sprogskærmbilledet, skal du vælge dit sprog.

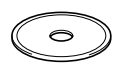

5 Cd-rom-hovedmenuen vises. Klik på **Installér software**.

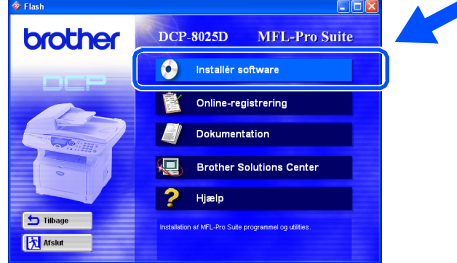

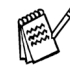

*Hvis dette vindue ikke vises, skal du bruge Windows® Stifinder til at køre programmet setup.exe fra rodmappen på Brother cdrom'en.*

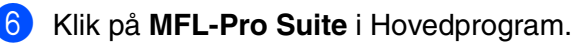

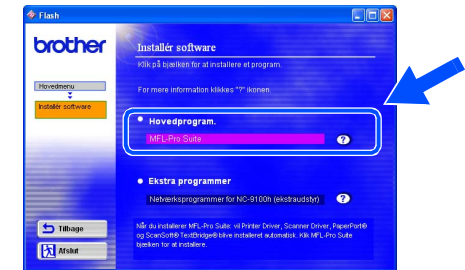

*MFL-Pro Suite indeholder printerdriver, scannerdriver, ScanSoft*® *PaperPort*®*, ScanSoft*® *TextBridge*® *og TrueTypeskrifttyper. PaperPort*® *er et dokumenthåndteringsprogram til visning af indscannede dokumenter. ScanSoft*® *TextBridge*®*, der er integreret i PaperPort*®*, er et OCR-program, som konverterer et billede til tekst og sætter det ind i dit standard tekstbehandlingsprogram.*

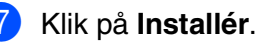

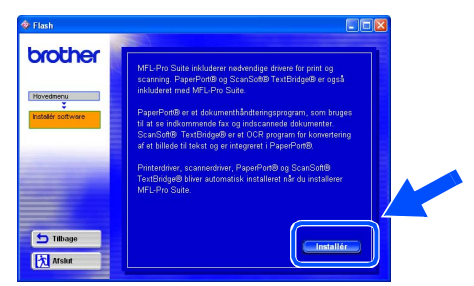

*Hvis du får vist følgende skærmbillede, skal du klikke på OK for at installere opdateringerne til Windows®. Når opdateringerne er installeret, genstartes din pc muligvis. Bemærk: Hvis computeren genstartes, fortsætter installationen automatisk.*

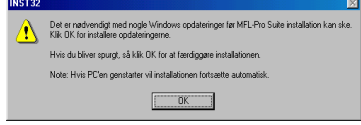

*Hvis installationen ikke fortsætter automatisk, skal du åbne installationsmenuen igen ved at dobbeltklikke på programmet setup.exe i rodmappen på Brother cd-rom'en og fortsætte fra Trin* 5*.*

8 Når vinduet PaperPort<sup>®</sup> 8.0 SE Installation vises, skal du klikke på **Næste**.

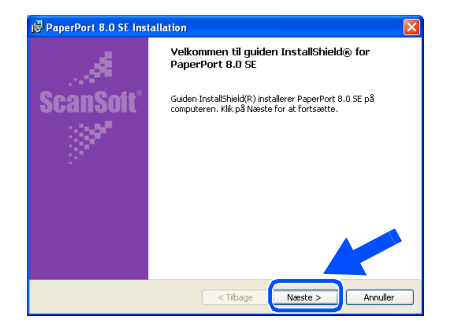

9 Når du har læst og godkendt ScanSoft® licensaftalen, skal du indtaste dine brugeroplysninger og klikke på **Næste**.

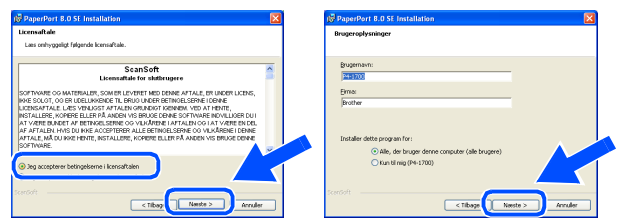

0 Vælg **Standard**, og klik derefter på **Næste**.

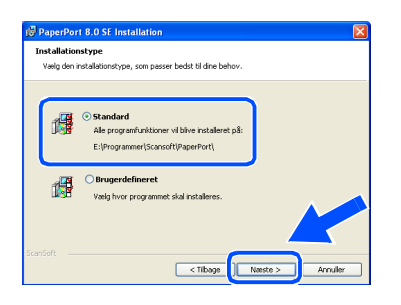

**4 Klik på Installer**, hvorefter PaperPort<sup>®</sup> installeres på computeren.

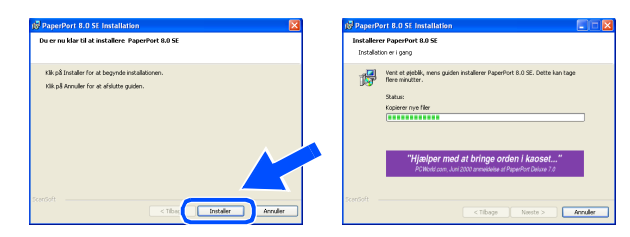

12 Når ScanSoft® registreringsbilledet vises, skal du foretage dine valg og følge instruktionerne på skærmen.

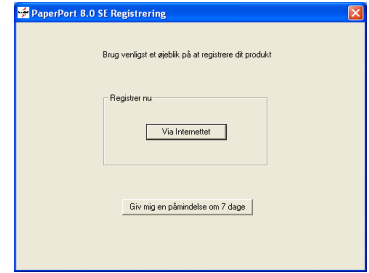

**13** Klik på **Udfør** for at afslutte installationen.

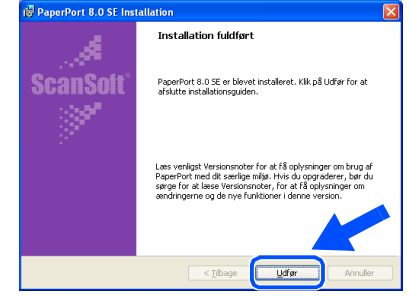

<sup>14</sup> Når vinduet Brother MFL-Pro Suite Installation vises, skal du klikke på **Næste**.

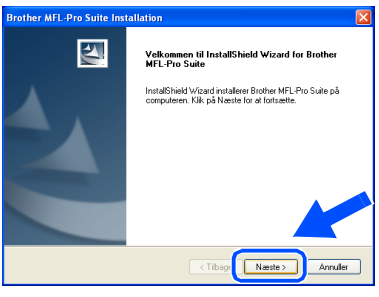

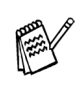

*I menuen Start skal du vælge Programmer, Brother, Brother MFL-Pro Suite, Fjern installation og derefter følge instruktionerne på skærmen.*

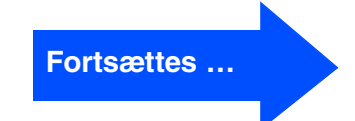

Netværk

**Netværk** 

## **For brugere af netværksgrænsefladekabel (Til Windows® 95/98/98SE/Me/NT/2000 Professional/XP)**

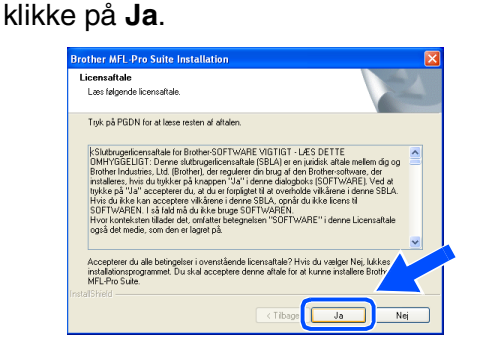

**[5**] Når vinduet med Licensaftale vises, skal du

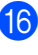

**F Vælg Netværksinterface**, og klik derefter på **Næste**.

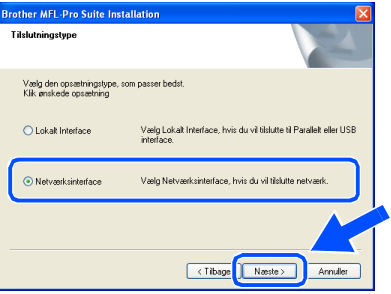

G Vælg **Standard**, og klik derefter på **Næste**. Programfilerne kopieres til computeren.

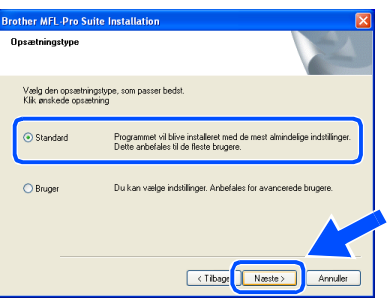

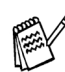

*Hvis du vil installere PS-driveren, skal du vælge Brugerdefineret og derefter følge instruktionerne på skærmen. Når skærmbilledet Vælg komponenter vises, skal du markere PS-printerdriver og derefter følge instruktionerne på skærmen.*

**18** Vælg **Søg netværket for enheder, og vælg fra en liste med de fundne enheder**, og klik derefter på **Næste**.

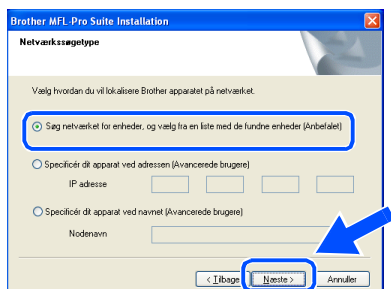

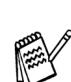

*Hvis du får vist følgende skærmbillede, skal du klikke på OK.*

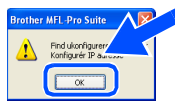

**I**9 Hvis DCP'en ikke er konfigureret til dit netværk:

> Vælg den ikke-konfigurerede enhed eller APIPA i listen, og klik derefter på **Næste**. → Gå til 20

Hvis DCP'en er konfigureret til dit netværk:

Vælg DCP'en i listen, og klik derefter på **Næste. → Gå til 23** 

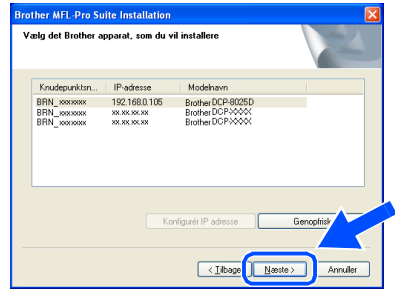

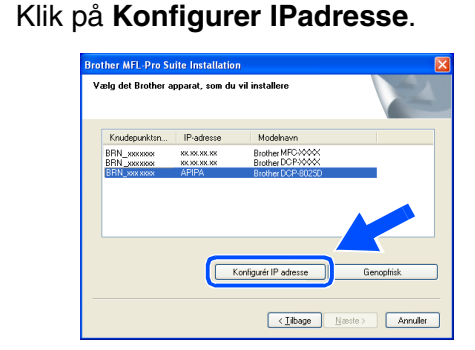

**K** Indtast den rigtige IP-adresse for dit netværk, og klik derefter på **OK**.

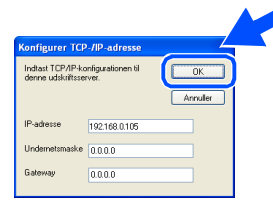

(Indtast f.eks. 192.168.0.105 som IPadresse)

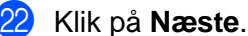

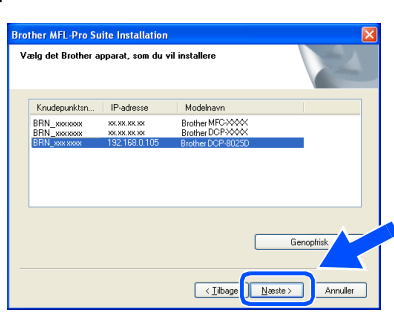

Du finder yderligere oplysninger om netværkskonfiguration i afsnittet For administrator i denne brugsanvisning eller i NC-9100h User's Guide på cd-rom'en.

**Brugere af Windows® 95/NT**  $\rightarrow$  Gå til 26

**Brugere af Windows® 98/98SE/Me/2000/XP** Vælg **Ja, jeg vil registere denne PC til "Scan til" knappen.** og klik derefter på **Næste**.

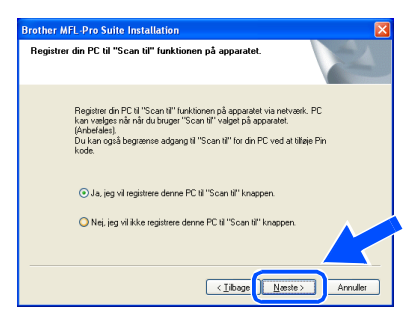

N Klik på **Næste**, eller indtast det navn, du vil have vist på LCD'et for din pc, og klik derefter på **Næste**.

Standardnavnet er navnet på din pc.

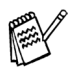

Du kan undgå at modtage uønskede dokumenter ved at indstille en 4-cifret PINkode.

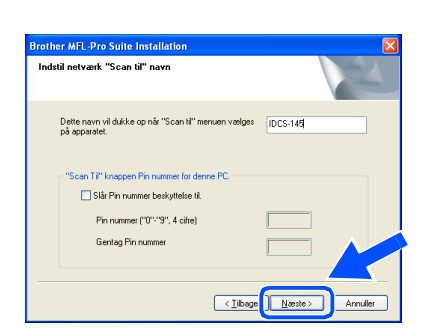

Vent på at vinduet åbnes.

Filen README.WRI vises.

Læs denne fil angående fejlfindingsoplysninger, og luk den derefter for at fortsætte installationen.

Klik på **Udfør** for at genstarte computeren.

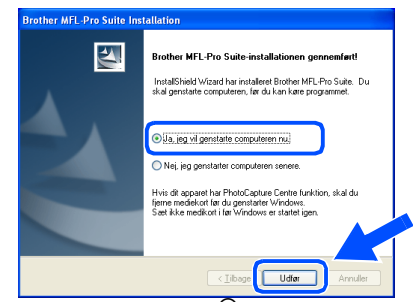

Brugere af Windows® 95/98/98SE/Me/NT/ 2000 skal følge Trin  $\Omega$ .

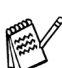

Funktionen til netværksscanning understøttes ikke af Windows® 95 eller NT.

**Kun for brugere af Windows® XP Driverne til Brother printer og scanner er installeret, og installationen er nu færdig.**

27 Når computeren er genstartet, skal du klikke på **Ja** for at få startet Brother MFL-Pro Control .<br>Center, hver gang Windows<sup>®</sup> startes. Kontrol Center vises som et ikon på proceslinjen. Hvis du klikker på **Nej**, deaktiveres Scantasterne på DCP'en.

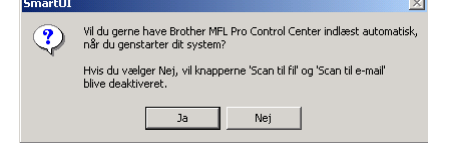

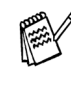

Selvom du vælger **Nej**, kan du vil kunne starte Brother Control Center senere for at bruge tasten **Scan** ved at dobbeltklikke på ikonet Smart UI på skrivebordet. Herved startes Brother Control Center på proceslinjen. Se Automatisk start af Brother Control Center, Kapitel 9 i dokumentationen (brugsanvisning) på cd-rom'en.

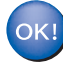

**For brugere af Windows® 98/98SE/Me/ 2000**

**Driverne til Brother printer og scanner er installeret, og installationen er nu færdig.**

**For brugere af Windows® 95/NT Driverne til Brother printer er installeret, og installationen er nu færdig.**

Netværk

**Vetværk** 

## <span id="page-40-0"></span>**For brugere af USB-grænsefladekabel**

## <span id="page-40-1"></span>**Mac OS® 8.6 til 9.2**

### **Sørg for, at du har udført instruktionerne fra Trin 1 ["Opsætning af](#page-4-3)  [maskinen"](#page-4-3) på [sider 2](#page-4-0) - 5.**

- - **1** Sluk, og tag netledningen ud af stikkontakten, og afbryd forbindelsen mellem DCP'en og din Macintosh, hvis du allerede har forbundet dem med et grænsefladekabel.

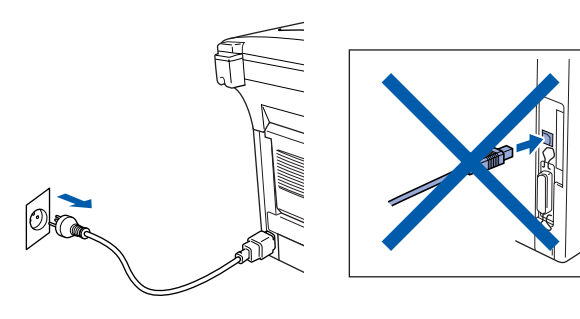

- Tænd din Macintosh<sup>®</sup>.
- **3** Sæt den medfølgende cd-rom, til Macintosh<sup>®</sup>, i cd-rom-drevet.

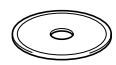

4 Dobbeltklik på ikonet **Start Here** for at installere printer-, scanner- og PC-FAX Send-driveren. Hvis du får vist sprogskærmbilledet, skal du vælge dit sprog.

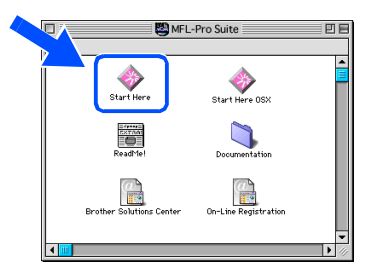

5 Klik på **Installér** ved siden af MFL-Pro Suite.

| brother        | Installér software  |           |
|----------------|---------------------|-----------|
|                | MFL-Pro Suite       | Installer |
|                | Presto! PageManager | Installér |
| <b>Tilbage</b> |                     |           |

6 Vælg **USB interface**, og klik derefter derefter på **Installér**.

- 7 Når installationen er afsluttet, skal du genstarte din Macintosh®.
- 8 Forbind USB-grænsefladekablet til din Macintosh®, og forbind det derefter til DCP'en.

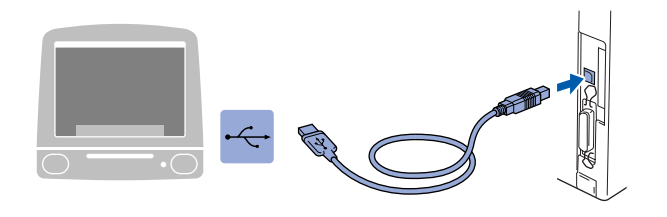

**Du må ikke forbinde DCP'en til en USB-port på et tastatur eller en USBhub uden strømforsyning.**

Tænd DCP'en ved at sætte elledningen i. Tænd for strømmen.

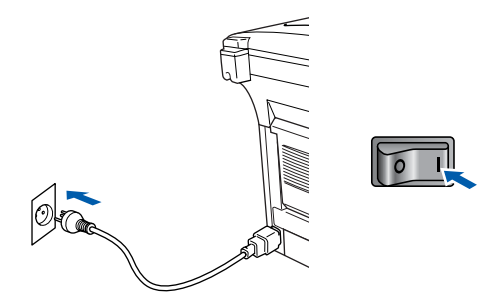

0 I menuen Apple® skal du åbne **Vælger**.

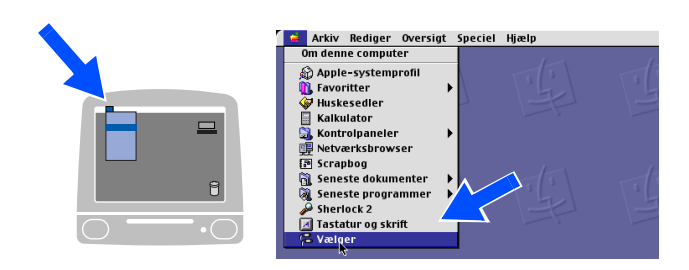

## Macintosh<sup>®</sup>

**11** Klik på ikonet **Brother Laser**, som du har installeret. I højre side af **Vælger** skal du vælge den printer, som du vil udskrive på. Luk **Vælger** .

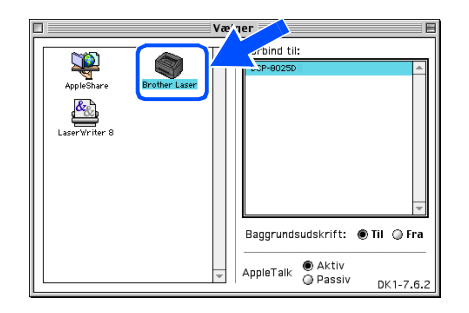

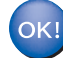

#### **Driverne til Brother printer og scanner er installeret.**

<sup>12</sup> Hvis du vil installere Presto!<sup>®</sup> PageManager®, skal du klikke på **Installér** ved siden af Prest! ® PageManager®, og følge instruktionerne på skærmen.

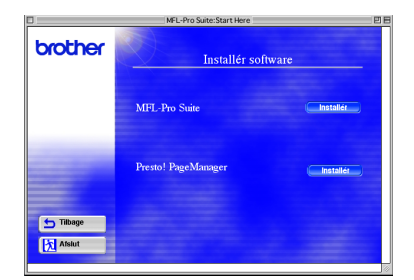

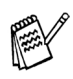

Du kan nemt scanne, dele og organisere fotografier og dokumenter ved hjælp af Presto!<sup>®</sup> PageManager<sup>®</sup>.

OK!

**Presto! ® PageManager ® er installeret, og installationen er nu færdig.**

Installation af driveren og softwaren Installation af driveren og softwaren

## **For brugere af USB-grænsefladekabel**

## <span id="page-42-0"></span>**Mac OS® X 10.1/10.2.1 eller nyere**

## **Sørg for, at du har udført instruktionerne fra Trin 1 ["Opsætning af](#page-4-3)  [maskinen"](#page-4-3) på [sider 2](#page-4-0) - 5.**

**1** Sluk, og tag netledningen ud af stikkontakten, og afbryd forbindelsen mellem DCP'en og din Macintosh, hvis du allerede har forbundet dem med et grænsefladekabel.

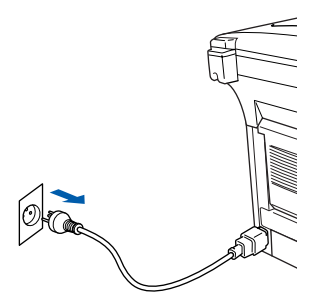

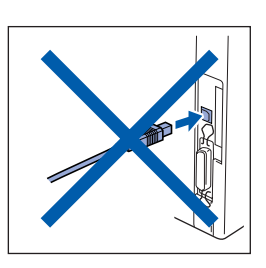

- Tænd din Macintosh<sup>®</sup>.
- Sæt den medfølgende cd-rom, til Macintosh<sup>®</sup>, i cd-rom-drevet.

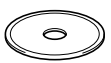

4 Dobbeltklik på mappen **Start Here OSX** for at installere printerdriveren, scannerdriveren, Brother PC-FAX Send og fjerninstallationsprogrammet. Hvis du får vist sprogskærmbilledet, skal du vælge dit

sprog. (Scanning understøttes ikke i Mac OS®

10.1)

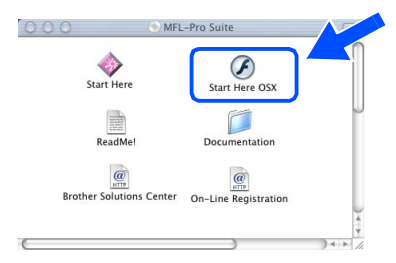

5 Klik på **Installér** ved siden af MFL-Pro Suite.

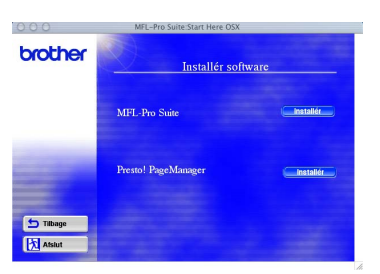

- 6 Vælg **USB interface**, og klik derefter derefter på **Installér**.
- 7 Forbind USB-grænsefladekablet til din Macintosh®, og forbind det derefter til DCP'en.

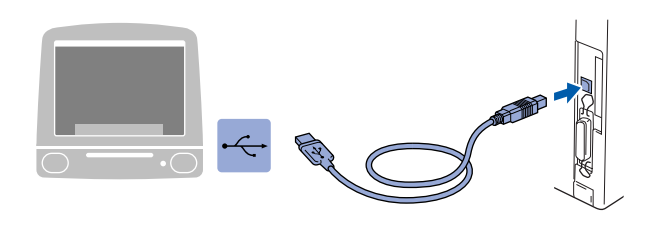

**Du må ikke forbinde DCP'en til en USB-port på et tastatur eller en USBhub uden strømforsyning.**

Tænd DCP'en ved at sætte netledningen i. Tænd for strømmen.

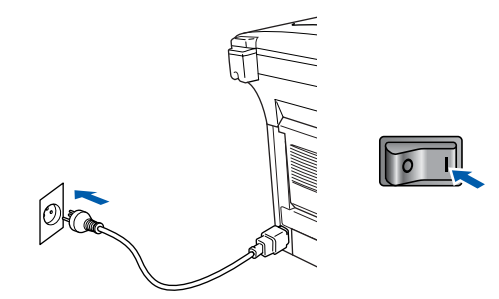

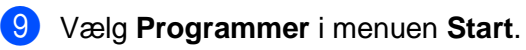

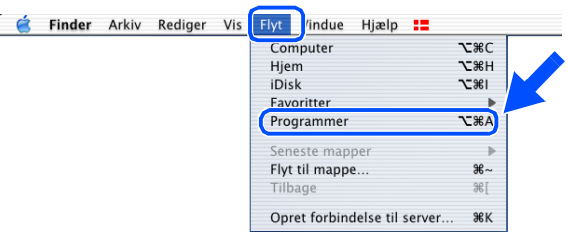

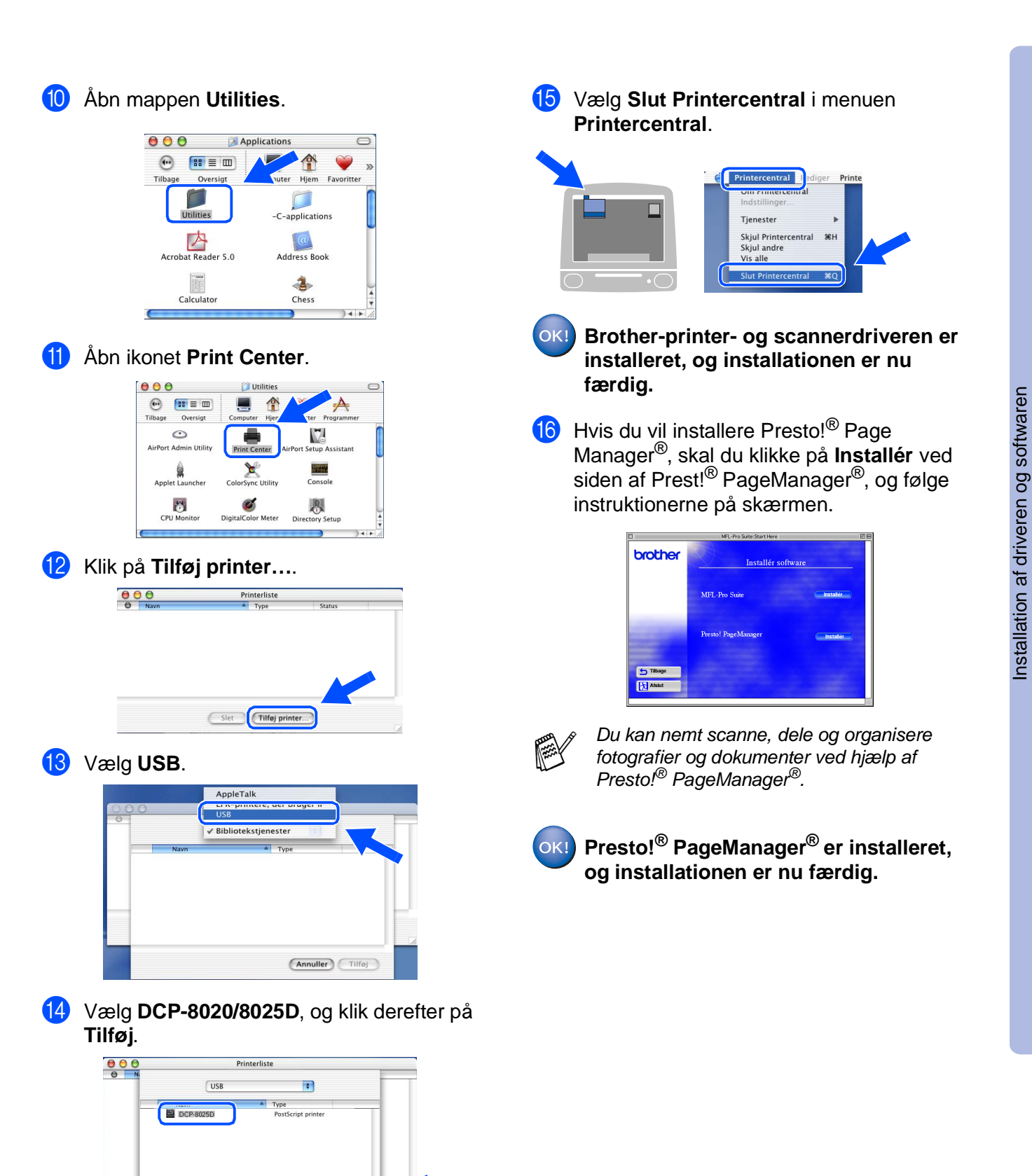

Annuller Tilføj

For<br>administratorer administratorer

Macintosh

USB

®

## <span id="page-44-0"></span>**For brugere af netværksgrænsefladekabel**

## <span id="page-44-1"></span>**Mac OS® 8.6 til 9.2**

## **Sørg for, at du har udført instruktionerne fra Trin 1 ["Opsætning af](#page-4-3)  [maskinen"](#page-4-3) på [sider 2](#page-4-0) - 5.**

- **1** Kontroller, at NC-9100h (Network Print/Fax Server) er installeret på DCP'en. (Du kan finde yderligere oplysninger i Kapitel 15 "Ekstraudstyr" i brugsanvisningen).
- 2 Sluk, og tag netledningen ud af stikkontakten, og afbryd forbindelsen mellem DCP'en og din Macintosh, hvis du allerede har forbundet dem med et grænsefladekabel.

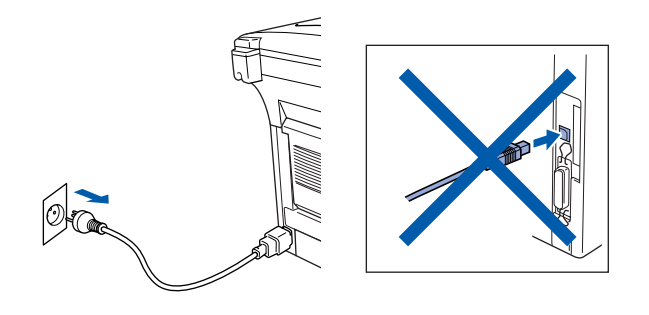

- Tænd din Macintosh<sup>®</sup>.
- Sæt den medfølgende cd-rom, til Macintosh®, i cd-rom-drevet.

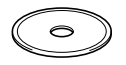

5 Dobbeltklik på ikonet **Start Here** for at installere printer-, scanner- og PC-FAX Send-driveren. Hvis du får vist sprogskærmbilledet, skal du vælge dit sprog.

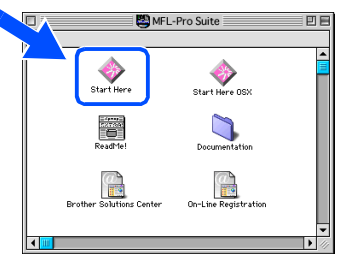

6 Klik på **Installér** ved siden af MFL-Pro Suite.

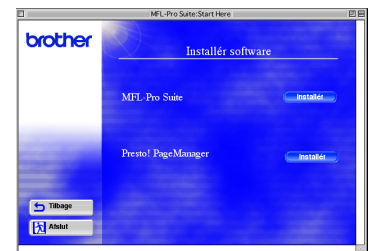

- 7 Vælg Netværksinterface, og klik derefter på **Installèr**.
- 8 Når installationen er afsluttet, skal du genstarte din Macintosh®.
- 9 Tilslut netværksgrænsefladekablet til din printer, og tilslut det derefter til en ledig port på din hub.

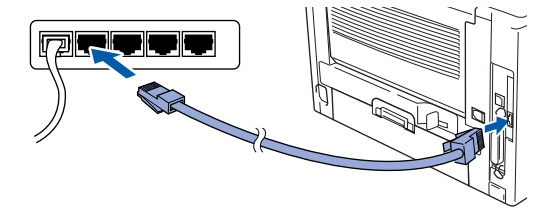

10 Tænd DCP'en ved at sætte elledningen i. Tænd for strømmen.

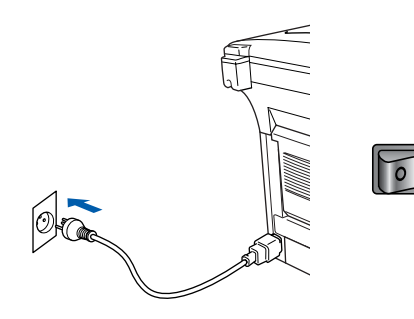

## Macintosh<sup>®</sup>

### $\bullet$ **Abn Vælger** i menuen Apple.

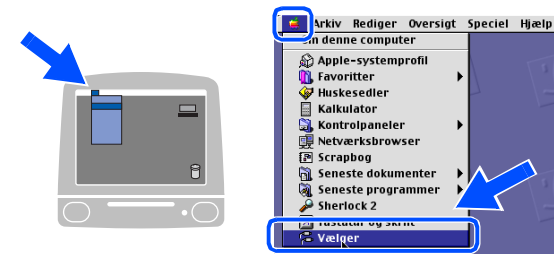

**12** Klik på ikonet **Brother Laser (AT)**, og vælg<br>derefter **BRN XXXXXX P1**<sup>1</sup> derefter **BRN\_XXXXXX\_P1**. Klik på **Installation** .

₹

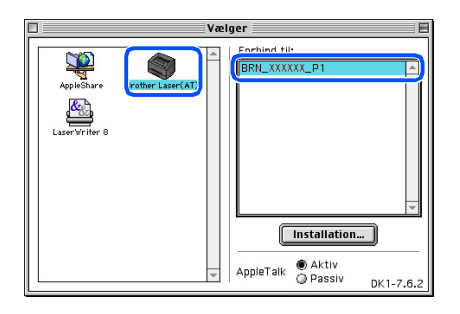

- 1 XXXXXX er de sidste seks cifre i Ethernet-adressen.
- C Klik på **OK**, og luk derefter **chooser** .

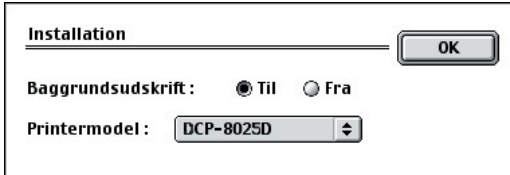

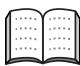

Network User's Guide Kapitel 7.

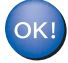

**Installationen er nu færdig.**

## **For brugere af netværksgrænsefladekabel**

## <span id="page-46-0"></span>**Mac OS® X 10.1/10.2.1 eller nyere**

### **Sørg for, at du har udført instruktionerne fra Trin 1 ["Opsætning af](#page-4-3)  [maskinen"](#page-4-3) på [sider 2](#page-4-0) - 5.**

- **1** Kontroller, at NC-9100h (Network Print/Fax Server) er installeret på DCP'en. (Du kan finde yderligere oplysninger i Kapitel 15 "Ekstraudstyr" i brugsanvisningen).
- 2 Sluk, og tag netledningen ud af stikkontakten, og afbryd forbindelsen mellem DCP'en og din Macintosh, hvis du allerede har forbundet dem med et grænsefladekabel.

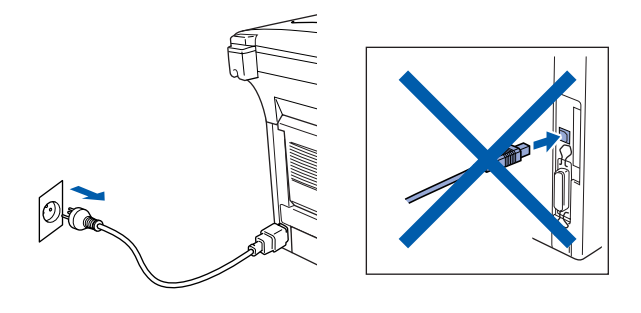

- Tænd din Macintosh<sup>®</sup>.
- 4 Sæt den medfølgende cd-rom, til Macintosh®, i cd-rom-drevet.

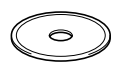

5 Dobbeltklik på mappen **Start Here OSX** for at installere printerdriveren og fjerninstallationsprogrammet. Hvis du får vist sprogskærmbilledet, skal du vælge dit sprog.

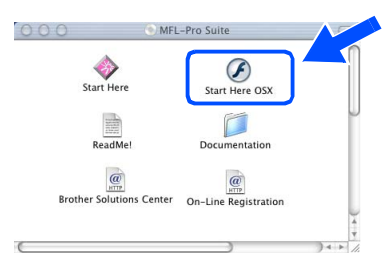

6 Klik på **Installér** ved siden af MFL-Pro Suite.

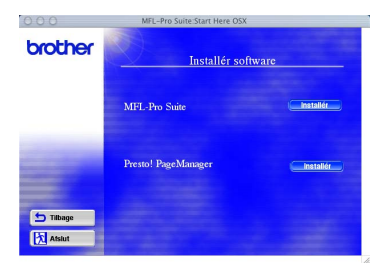

- 7 Vælg Netværksinterface, og klik derefter på **Installèr**.
- 8 Tilslut netværksgrænsefladekablet til din printer, og tilslut det derefter til en ledig port på din hub.

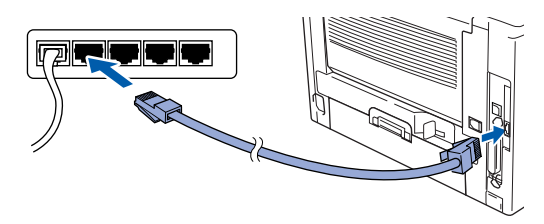

Tænd DCP'en ved at sætte elledningen i. Tænd for strømmen.

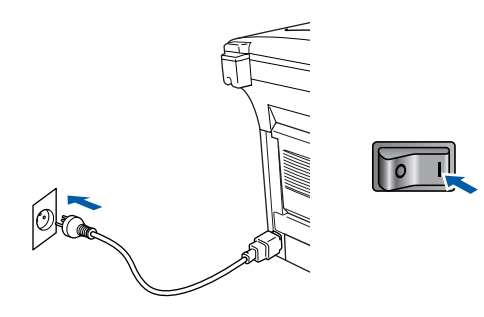

0 Vælg **Programmer** i menuen **Start**.

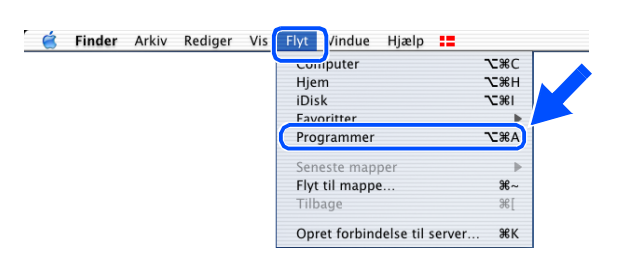

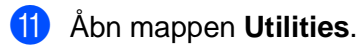

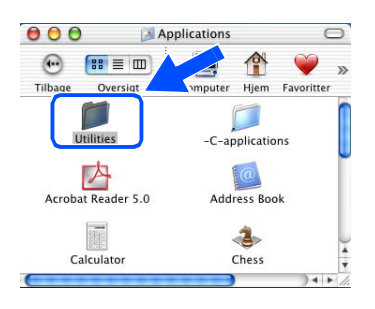

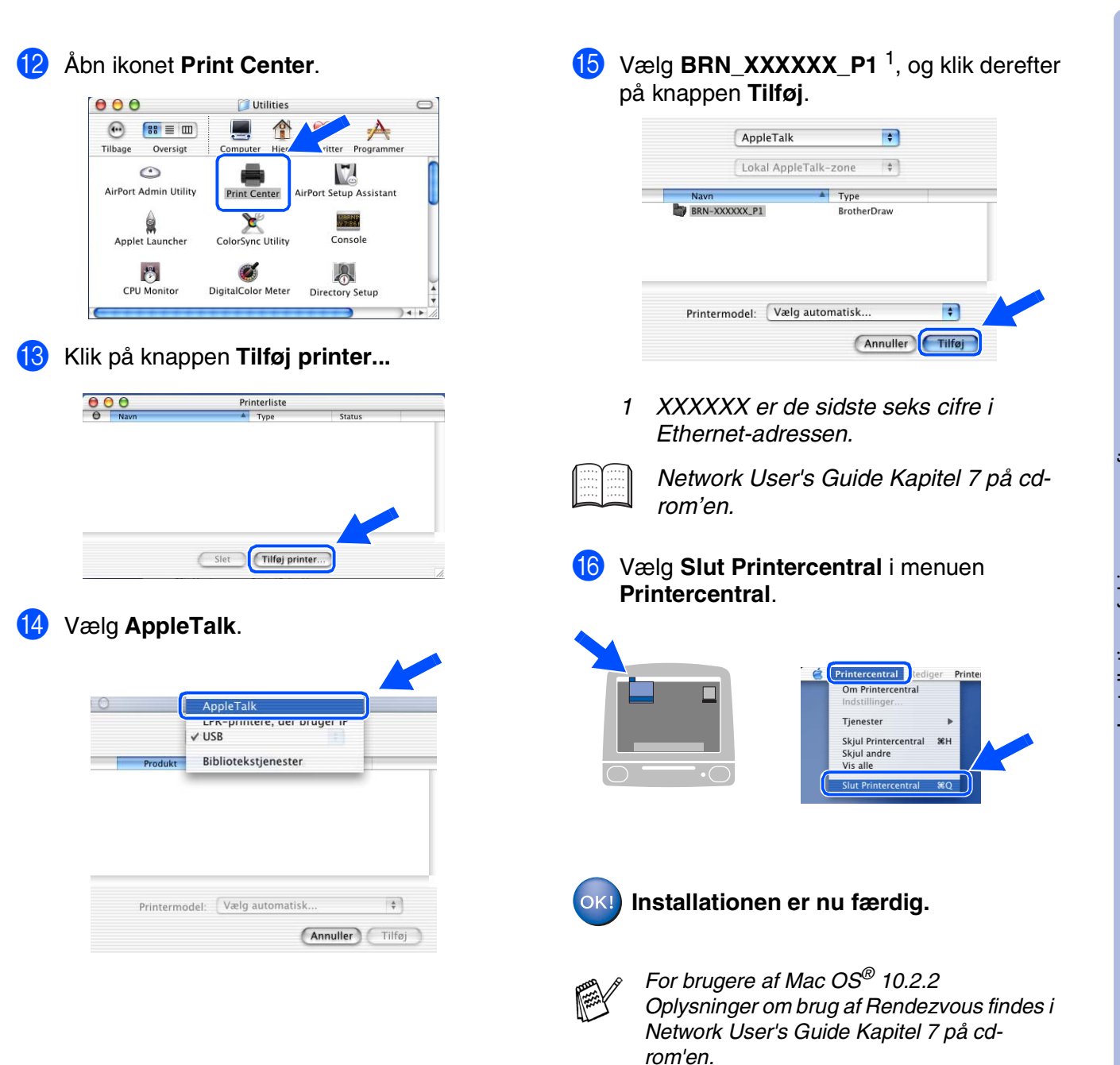

## <span id="page-48-0"></span>■ **For administratorer**

Dette afsnit handler om at bruge printeren i et netværk. En administrator skal opsætte printeren ved hjælp af følgende trin.

## <span id="page-48-1"></span>**Oversigt over kapitler i Network User's Guide (NC-9100h)**

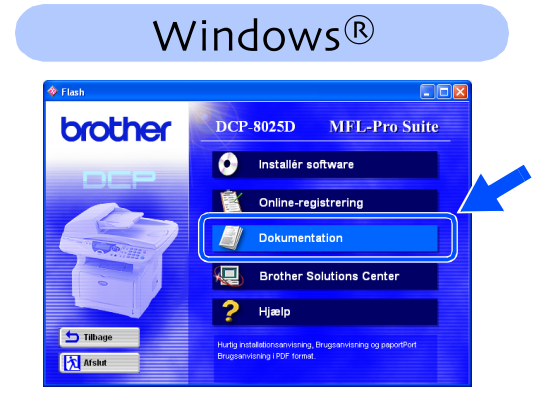

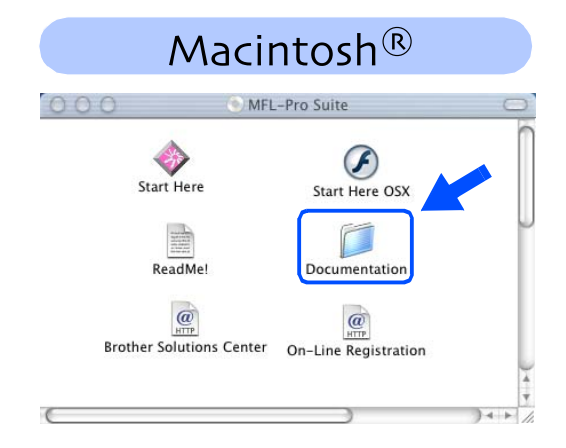

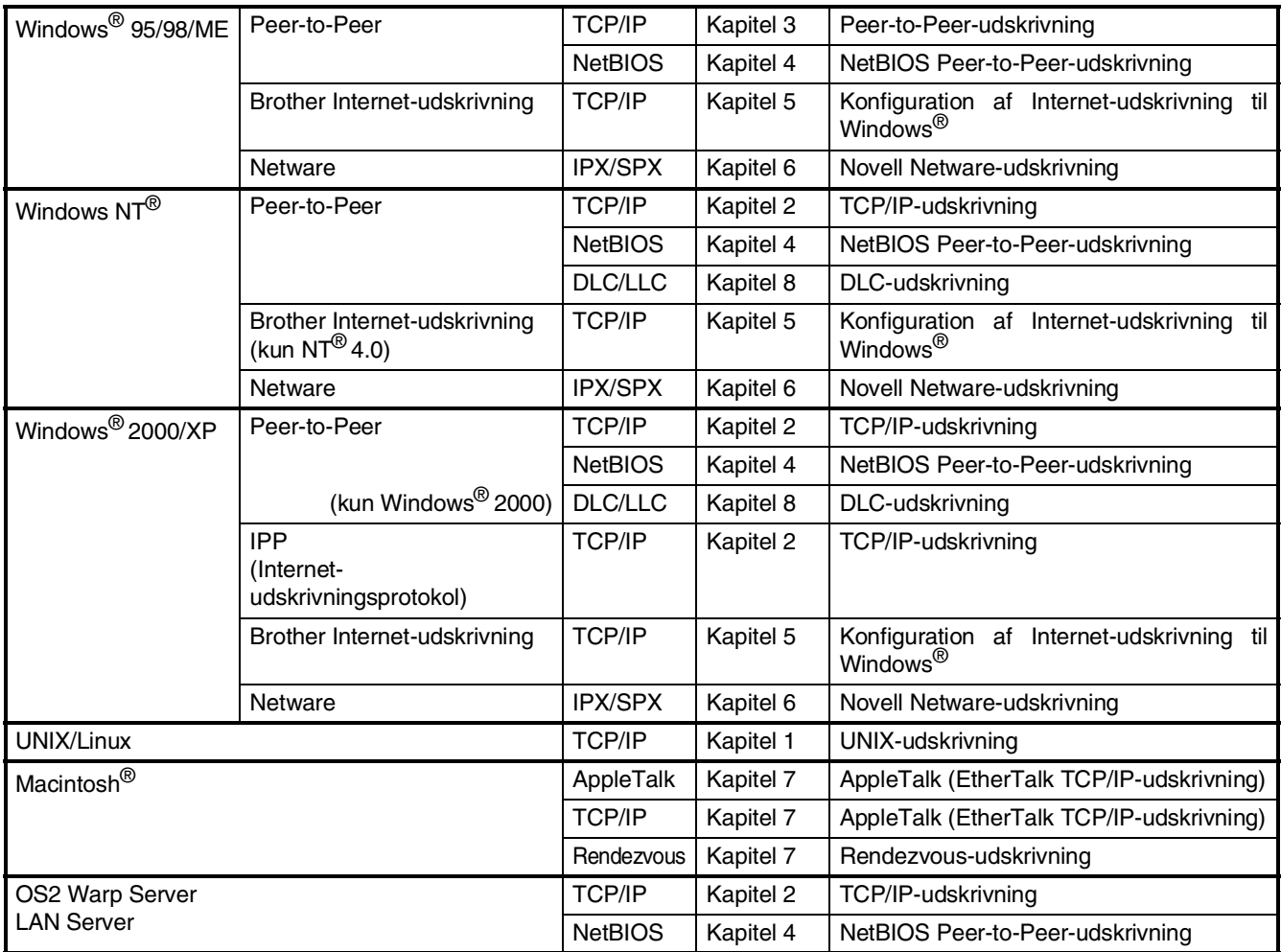

## <span id="page-49-1"></span>**Installation af konfigurationshjælpeprogrammet BRAdmin Professional (kun for brugere af Windows®)**

Hjælpeprogrammet BRAdmin Professional er designet til at styre Brother-enheder, der er tilsluttet et netværk, som f.eks. printere og/eller multifunktionsenheder med netværkstilslutning, der er forbundet i et LAN-miljø (Local Area Network).

BRAdmin Professional kan også bruges til at styre enheder fra andre producenter, hvis produkter understøtter SNMP (Simple Network Management Protocol).

Yderligere oplysninger om BRAdmin Professional finder du ved at gå til <http://solutions.brother.com>

Sæt cd-rom'en til det operativsystem, du bruger i cd-rom-drevet. Åbningsskærmbilledet vises automatisk. Følg instruktionerne på skærmen.

2 Klik på ikonet **Installér software** på menuskærmbilledet.

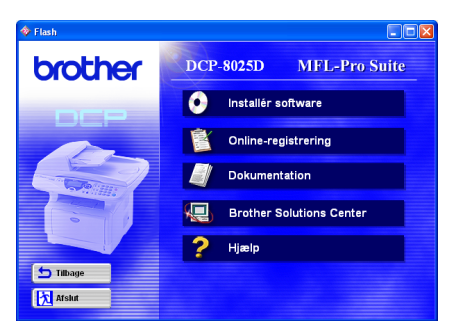

3 Klik på Netværksprogrammer for NC-9100h (ekstraudstyr).

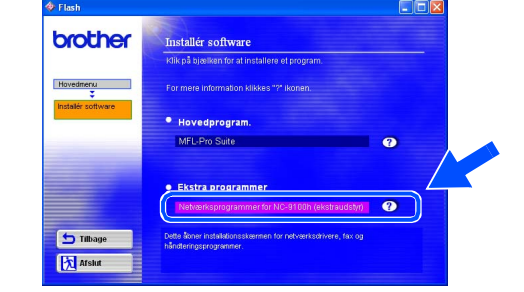

4 Klik på **BRAdmin Professional**, og følg instruktionerne på skærmen.

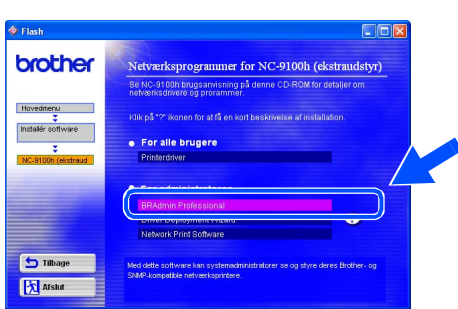

## <span id="page-49-0"></span>**Web BRAdmin (kun brugere af Windows®)**

Brother har også udviklet Web BRAdmin, et hjælpeprogram til koncernnetværk, som gør det muligt at styre Brother og andre SNMP-kompatible enheder i store LAN/WAN-miljøer.

Denne software er Webserver-baseret og kræver installation af Microsoft's Internet Information Server og Sun's Java-klientsoftware. Hvis du vil vide mere om Web BRAdmin-softwaren eller indlæse den, skal du gå til<http://solutions.brother.com/webbradmin>

®

## <span id="page-50-0"></span>**Opsætte din IP-adresse, undernetmaske og Gateway ved hjælp af BRAdmin Professional (kun brugere af Windows®)**

1 Start BRAdmin Professional, og vælg **TCP/IP**.

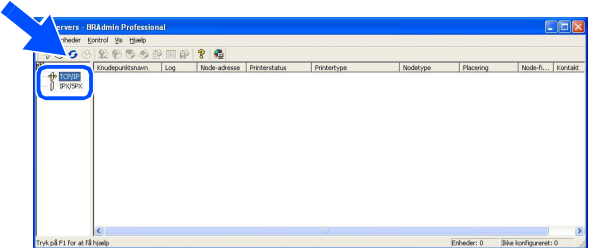

2 Vælg **Søg efter aktive enheder** i menuen

BRAdmin vil automatisk søge efter nye

**Enheder**.

3 Dobbeltklik på den nye enhed.

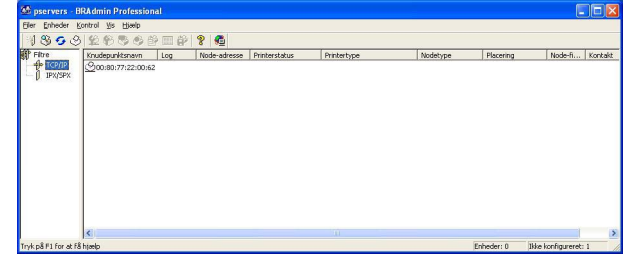

4 Indtast **IP-adresse**, **Undernetmaske** og **Gateway**, og klik derefter på knappen **OK**.

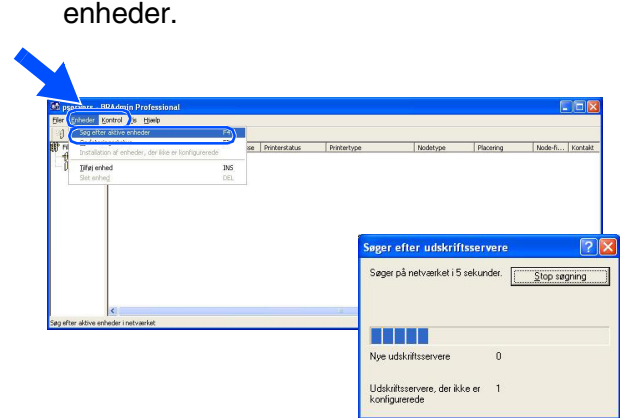

**Configurer TCP-/IP-adresse** Indtast TCP/IP-konfiguration IP-adresse  $10.100.20.20$  $\sqrt{255.255.255.0}$ Undernetsmaske  $\sqrt{10.100.20.254}$ Gateway

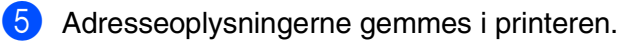

## <span id="page-51-0"></span>**Ekstraudstyr**

DCP'en har følgende ekstraudstyr. Du kan udvide DCP'ens muligheder ved at tilføje disse komponenter.

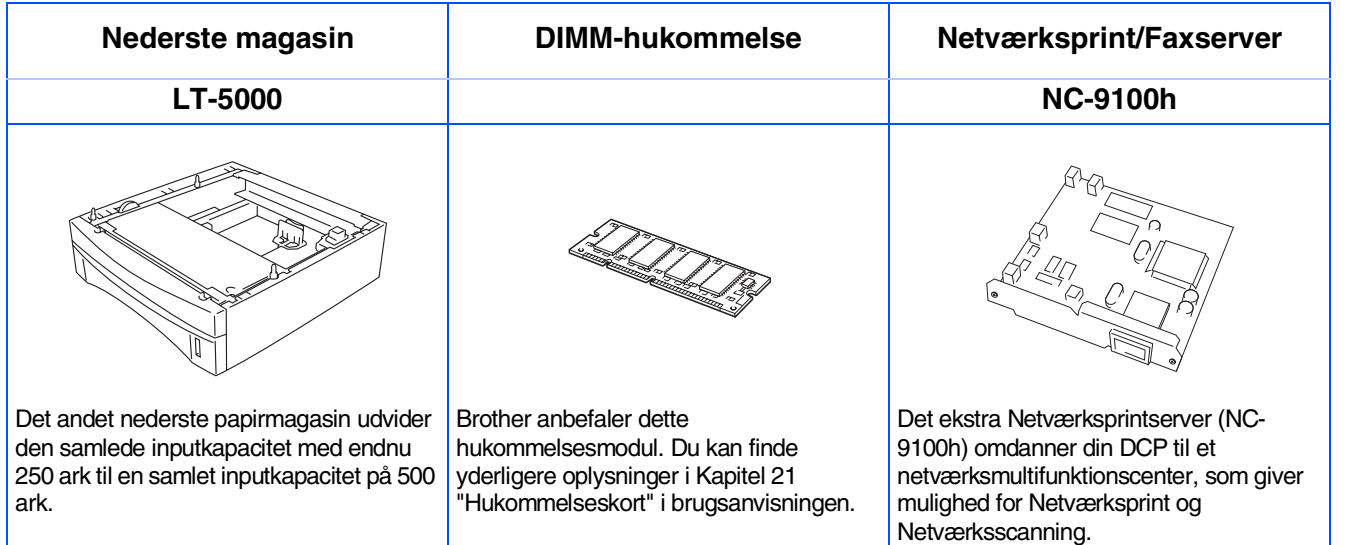

## <span id="page-51-1"></span>**Forbrugsstoffer til udskiftning**

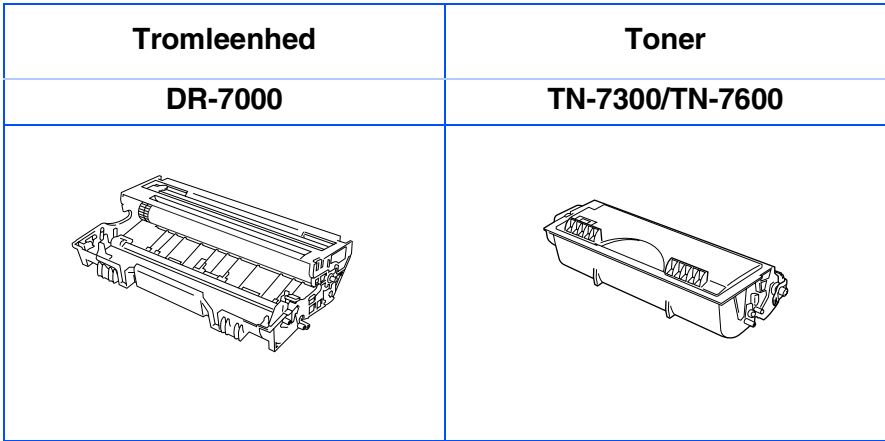

®

#### **Varemærker**

Brother logoet er et registreret varemærke ejet af Brother Industries, Ltd.

Brother er et registreret varemærke ejet af Brother Industries, Ltd.

Multi-Function Link er et registreret varemærk ejet af Brother International Corporation.

© Copyright 2003 Brother Industries, Ltd. Alle rettigheder forbeholdes.

Windows, Microsoft og Windows NT er registrerede varemærker ejet af Microsoft i USA og andre lande.

Macintosh, QuickDraw, iMac og iBook er varemærker eller registrerede varemærker ejet af Apple Computer, Inc. Postscript og Postscript Level 3 er registrerede varemærker eller varemærker ejet af Adobe Systems Incorporated.

PaperPort og TextBridge er registrerede varemærker ejet af ScanSoft, Inc.

Presto! PageManager er et registreret varemærke ejet af NewSoft Technology Corporation.

Hvert eneste selskab, hvis softwaretitler nævnes i denne brugsanvisning, har en softwarelicensaftale specielt for dets mærkebeskyttede programmer.

**Alle andre varemærker og produktnavne, nævnt i denne brugsanvisning, er registrerede varemærker ejet af deres respektive selskaber.**

### **Kompilering og publikation**

Under overvågning af Brother Industries Ltd. er denne brugsanvisning blevet kompileret og publiceret til at dække de nyeste produktbeskrivelser og specifikationer.

Indholdet af denne brugsanvisning og specifikationerne for dette produkt er underlagt ændringer uden varsel. Brother forbeholder sig ret til at foretage ændringer uden varsel i specifikationerne og materialet indeholdt heri og vil ikke være ansvarlig for nogen skade (inklusive følgeskade) som følge af tillid til det præsenterede materiale, inklusive, men ikke begrænset til typografiske fejl og andre fejl i forbindelse med publikationen. Dette produkt er designet til brug i et professionelt miljø.

©2003 Brother Industries, Ltd.

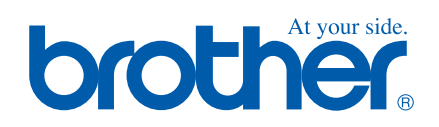

DEN Version A